D01205281A

# TASCAM

# **UH-7000 Préampli micro HDIA / Interface audio USB**

# MODE D'EMPLOI

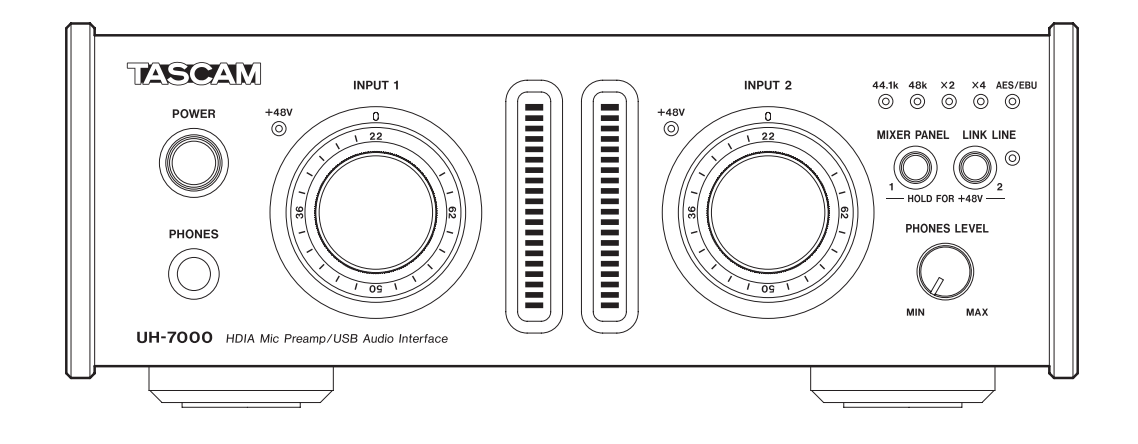

**Avant de brancher cette unité à un ordinateur, un pilote dédié doit être téléchargé et installé sur l'ordinateur.**

# PRÉCAUTIONS DE SÉCURITÉ IMPORTANTES

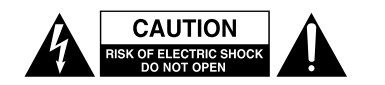

ATTENTION : POUR RÉDUIRE LE RISQUE D'ÉLECTROCUTION, NE RETIREZ PAS LE CAPOT (OU L'ARRIÈRE). AUCUNE PIÈCE INTERNE N'EST RÉPARABLE PAR L'UTILISATEUR. CONFIEZ TOUTE RÉPARATION À UN SERVICE APRÈS-VENTE QUALIFIÉ.

Le symbole d'éclair à tête de flèche dans un triangle équilatéral sert à prévenir l'utilisateur de la présence dans l'enceinte du produit d'une « tension dangereuse » non isolée d'une grandeur suffisante pour constituer un risque d'électrocution pour les personnes.

Le point d'exclamation dans un triangle équilatéral sert à prévenir l'utilisateur de la pré- sence d'instructions importantes de fonctionnement et de maintenance (entretien) dans les documents accompagnant l'appareil.

AUX USA/CANADA, UTILISEZ UNIQUEMENT UNE TENSION D'ALIMENTATION DE 120 V.

**AVERTISSEMENT : POUR PRÉVENIR LES RISQUES D'INCENDIE ET D'ÉLECTROCUTION, N'EXPOSEZ PAS CET APPAREIL À LA PLUIE NI À L'HUMIDITÉ.**

#### **Pour le Canada**

THIS CLASS B DIGITAL APPARATUS COMPLIES WITH CANADIAN ICES-003.

CET APPAREIL NUMÉRIQUE DE LA CLASSE B EST CONFORME À LA NORME NMB-003 DU CANADA.

#### **DÉCLARATION DE CONFORMITÉ**

Nous, TEAC EUROPE GmbH. Bahnstrasse 12, 65205 Wiesbaden-Erbenheim, Allemagne, déclarons sous notre propre responsabilité que le produit TEAC décrit dans ce mode d'emploi est conforme aux normes techniques lui correspondant.

Cet appareil possède un numéro de série en face arrière. Veuillez noter le numéro de modèle et le numéro de série et les conserver pour mémoire.

N° de modèle \_\_\_\_\_\_\_\_\_\_\_\_\_\_\_\_\_\_\_\_\_\_\_\_\_\_\_\_\_\_\_\_\_

N° de série \_\_\_\_\_\_\_\_\_\_\_\_\_\_\_\_\_\_\_\_\_\_\_\_\_\_\_\_\_\_\_\_\_

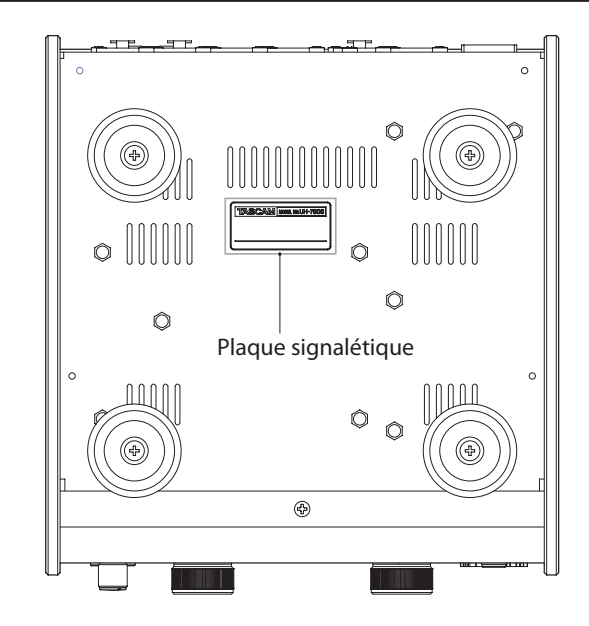

# INSTRUCTIONS DE SÉCURITÉ IMPORTANTES

- 1 Lisez ces instructions.
- 2 Conservez ces instructions.
- 3 Tenez compte de tous les avertissements.
- 4 Suivez toutes les instructions.
- 5 N'utilisez pas cet appareil avec de l'eau à proximité.
- 6 Ne nettoyez l'appareil qu'avec un chiffon sec.
- 7 Ne bloquez aucune ouverture de ventilation. Installez-le conformément aux instructions du fabricant.
- 8 N'installez pas l'appareil près de sources de chaleur telles que des radiateurs, bouches de chauffage, poêles ou autres appareils (y compris des amplificateurs) produisant de la chaleur.
- 9 Ne neutralisez pas la fonction de sécurité de la fiche polarisée ou de terre. Une fiche polarisée a deux broches, l'une plus large que l'autre. Une fiche de terre a deux broches identiques et une troisième broche pour la mise à la terre. La broche plus large ou la troisième broche servent à votre sécurité. Si la fiche fournie n'entre pas dans votre prise, consultez un électricien pour le remplacement de la prise obsolète.
- 10 Évitez de marcher sur le cordon d'alimentation et de le pincer, en particulier au niveau des fiches, des prises secteur, et du point de sortie de l'appareil.
- 11 N'utilisez que des fixations/accessoires spécifiés par le fabricant.
- 12 Utilisez-le uniquement avec des chariots, socles, trépieds, supports ou tables spécifiés par le fabricant ou vendus avec l'appareil. Si un chariot est utilisé, faites attention à ne pas être blessé par un renversement lors du déplacement de l'ensemble chariot/appareil.

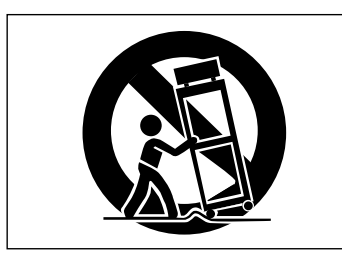

- 13 Débranchez cet appareil en cas d'orage ou de non utilisation prolongée.
- 14 Confiez toute réparation à des techniciens de maintenance qualifiés. Une réparation est nécessaire si l'appareil a été endommagé d'une quelconque façon, par exemple si le cordon ou la fiche d'alimentation est endommagé, si du liquide a été renversé sur l'appareil ou si des objets sont tombés dedans, si l'appareil a été exposé à la pluie ou à l'humidité, s'il ne fonctionne pas normalement, ou s'il est tombé.
- **•** L'appareil tire un courant nominal de veille de la prise secteur quand son interrupteur POWER ou STANDBY/ON n'est pas en position ON.
- **•** La fiche secteur est utilisée comme dispositif de déconnexion et doit donc toujours rester disponible.
- **•** Des précautions doivent être prises en cas d'utilisation d'écouteurs ou d'un casque avec le produit car une pression sonore excessive (volume trop fort) dans les écouteurs ou dans le casque peut causer une perte auditive.
- **•** Si vous rencontrez des problèmes avec ce produit, contactez TEAC pour une assistance technique. N'utilisez pas le produit tant qu'il n'a pas été réparé.

#### **ATTENTION**

- **•** N'exposez pas cet appareil aux gouttes ni aux éclaboussures.
- **•** Ne placez pas d'objet rempli de liquide sur l'appareil, comme par exemple un vase.
- **•** N'installez pas cet appareil dans un espace confiné comme une bibliothèque ou un meuble similaire.
- **•** L'appareil doit être placé suffisamment près de la prise de courant pour que vous puissiez à tout moment attraper facilement la fiche du cordon d'alimentation
- **•** Si le produit utilise des piles/batteries (y compris un pack de batteries ou des piles installées), elles ne doivent pas être exposées au soleil, au feu ou à une chaleur excessive.
- **•** PRÉCAUTION pour les produits qui utilisent des batteries remplaçables au lithium : remplacer une batterie par un modèle incorrect entraîne un risque d'explosion. Remplacez-les uniquement par un type identique ou équivalent.

#### **AVERTISSEMENT**

Les produits ayant une construction de Classe I sont équipés d'un cordon d'alimentation avec une fiche de terre. Le cordon d'un tel produit doit être branché dans une prise secteur avec terre de sécurité.

#### 8 **Pour les consommateurs européens**

#### **Mise au rebut des équipements électriques et électroniques**

- (a) Tout équipement électrique et électronique doit être traité séparément de la collecte municipale d'ordures ménagères dans des points de collecte désignés par le gouvernement ou les autorités locales.
- (b) En vous débarrassant correctement des équipements électriques et électroniques, vous contribuerez à la sauvegarde de précieuses ressources et à la prévention de potentiels effets négatifs sur la santé humaine et l'environnement.
- (c) Le traitement incorrect des déchets d'équipements électriques et électroniques peut avoir des effets graves sur l'environnement et la santé humaine en raison de la présence de substances dangereuses dans les équipements.
- (d) Le symbole de poubelle sur roues barrée d'une croix, indique que les équipements électriques et électroniques doivent être collectés et traités séparément des déchets ménagers.

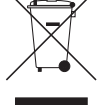

(e) Des systèmes de retour et de collecte sont disponibles pour l'utilisateur final. Pour des informations plus détaillées sur la mise au rebut des vieux équipements électriques et électroniques, veuillez contacter votre mairie, le service d'ordures ménagères ou le magasin dans lequel vous avez acheté l'équipement.

# Sommaire

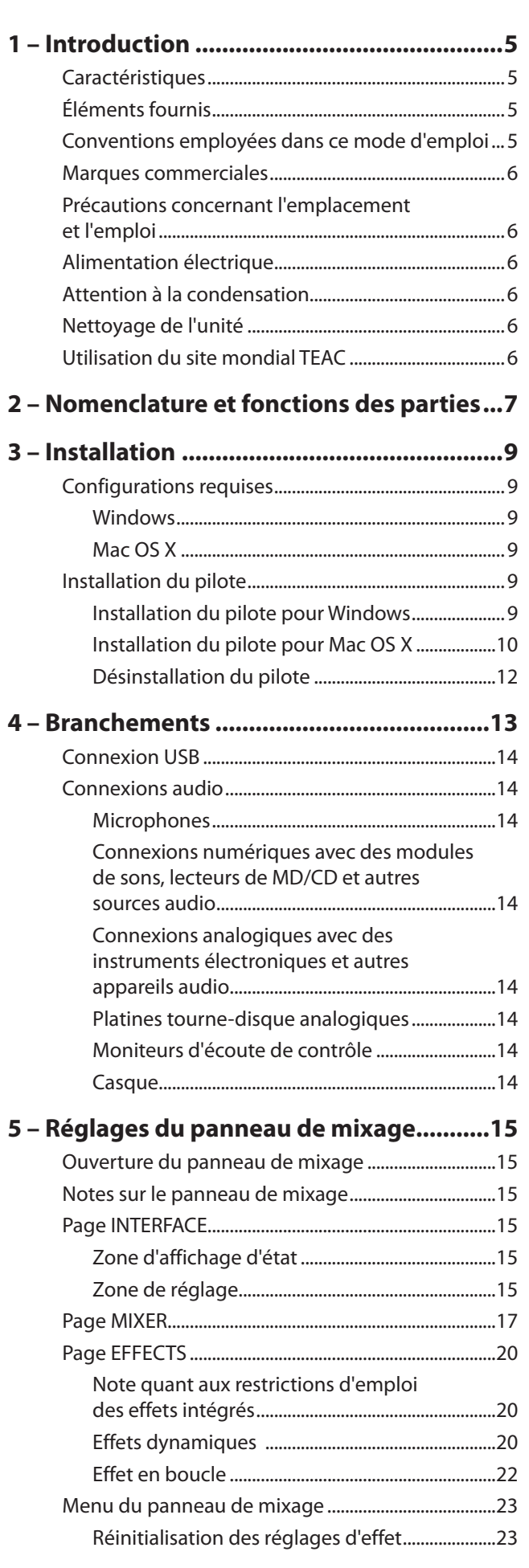

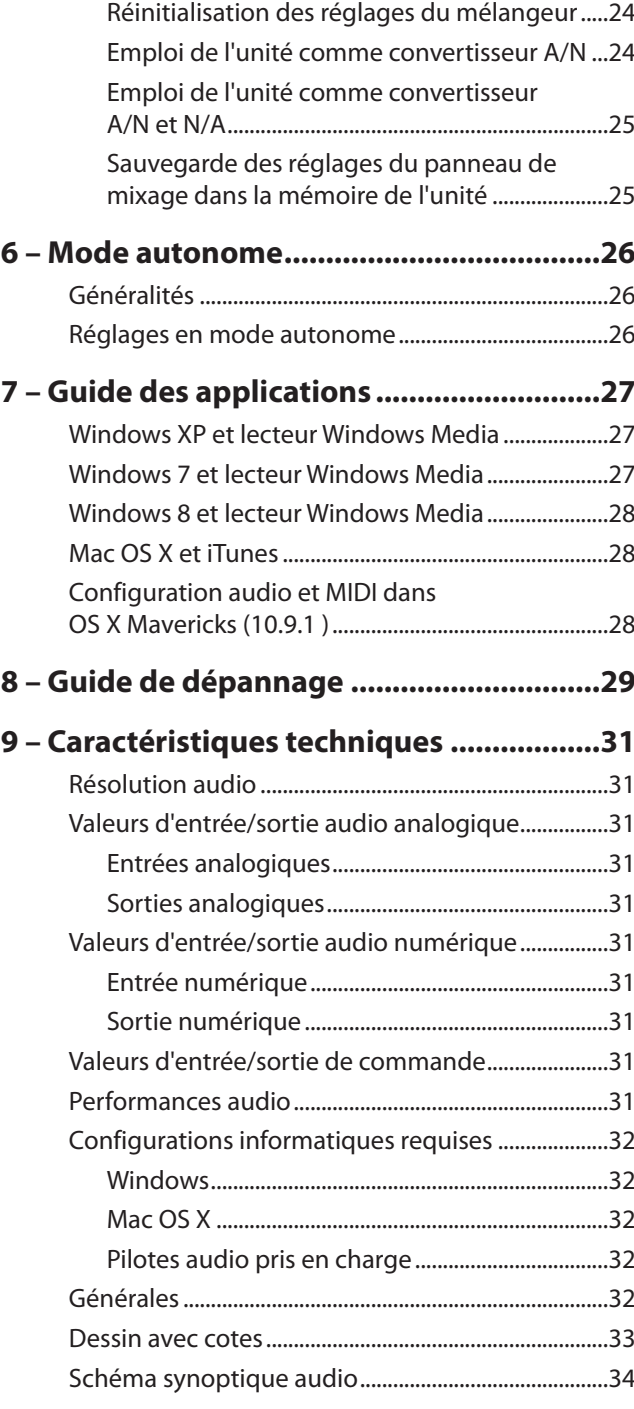

<span id="page-4-0"></span>Merci d'avoir choisi le préampli micro HDIA/interface audio USB UH-7000 TASCAM.

Avant de connecter et d'utiliser cette unité, veuillez prendre le temps de lire ce mode d'emploi en totalité pour vous assurer une bonne compréhension de sa mise en service et de son branchement, ainsi que du mode opératoire de ses nombreuses fonctions utiles et pratiques. Une fois la lecture de ce mode d'emploi terminée, veillez à le conserver en lieu sûr pour référence ultérieure.

Vous pouvez aussi télécharger le mode d'emploi depuis le site mondial de TEAC (http://teac-global.com/).

Si le contenu de la mémoire d'un périphérique connecté (y compris des disques durs et disques optiques) dans le même système que cette unité est perdu, notre société n'endossera aucune responsabilité de réparation ou d'indemnisation.

# **Caractéristiques**

- **•** Ce produit utilise des pièces de haute qualité qui ont établi des records d'utilisation dans des équipements audio professionnels et nos préamplis micro uniques HDIA (High Definition Instrumentation Architecture) TASCAM (-128 dBu de bruit rapporté à l'entrée) pour offrir des circuits de préampli micro et des convertisseurs A/N-N/A d'une qualité audio exceptionnelle
- **•** L'oscillateur à cristal thermostaté (TCXO) de l'horloge audio interne a une précision de 1 ppm
- **•** Prend en charge les résolutions jusqu'à 192 kHz/ 24 bits
- **•** La fonction d'interface audio accepte jusqu'à 4 canaux d'entrée et de sortie (2 analogiques et 2 numériques) au moyen de l'USB 2.0 (connecteur de type B)
- **•** Comprend 2 canaux d'entrée micro sur XLR symétrique qui peuvent fournir une alimentation fantôme +48 V et 2 canaux d'entrée sur jack 6,35 mm 3 points (TRS) symétrique
- **•** Les sorties analogiques comprennent des sorties ligne XLR et casque
- **•** L'entrée et la sortie numériques XLR acceptent à la fois les formats AES/EBU et S/PDIF
- **•** Chaque entrée micro/ligne (INPUT 1/INPUT 2) a un grand bouton de compensation dédiée permettant un réglage précis du niveau
- **•** Chaque entrée micro/ligne (INPUT 1/INPUT 2) a un grand indicateur de niveau à LED (de 20 barres) qui est très visible
- **•** Le fonction Link Line permet le réglage des niveaux de sortie ligne
- **•** Alimentation électrique secteur intégrée avec embase d'entrée à trois broches
- **•** Le châssis et les molettes sont en aluminium épais
- **•** Le format demi-rack peut être utilisé dans diverses situations, y compris comme module de table ou dans un rack
- **•** La touche **MIXER PANEL** (panneau de mixage) à l'avant de l'unité peut servir à directement ouvrir sur le moniteur de l'ordinateur un écran dans lequel les réglages peuvent être changés
- **•** Le mélangeur numérique interne permet le mixage et la sortie des signaux reçus des entrées audio et de l'ordinateur
- **•** Le processeur d'effets DSP intégré permet d'appliquer des effets dynamiques aux entrées et envoie les effets à utiliser sur un bus de départ (fonctionnement possible depuis l'ordinateur)
- **•** Le mode multipiste prend en charge l'enregistrement multipiste (lorsqu'il est utilisé par exemple dans une station de travail audionumérique ou DAW)
- **•** La fonction d'écoute directe (monitoring direct) permet une écoute de l'entrée à faible latence
- **•** Pilotes dédiés et applications disponibles pour les systèmes d'exploitation Windows et Mac
- **•** Le mode autonome permet à l'unité d'être utilisée sans être connectée à un ordinateur
- **•** Les réglages de fonctionnement du mode autonome peuvent être changés en fonction des conditions d'utilisation et autres besoins

#### 8 **Note sur le fonctionnement de l'ordinateur**

Si vous n'êtes pas sûr de quoi que ce soit ayant trait au fonctionnement de base d'un ordinateur lorsqu'il est mentionné dans une explication de ce mode d'emploi, veuillez vous référer au mode d'emploi de l'ordinateur.

Un pilote dédié doit être installé sur un ordinateur pour utiliser cette unité avec celui-ci. Pour plus de détails sur l'installation du pilote, voir [« Installation du pilote » en page 9.](#page-8-1)

# **Éléments fournis**

Ce produit est livré avec les éléments suivants.

Prenez soin de ne pas endommager ces éléments lors du déballage.

Conservez les matériaux d'emballage pour de futurs transports. Si un élément quelconque est manquant ou a été endommagé durant le transport, veuillez contacter le magasin dans lequel vous avez acheté cette unité.

- Unité principale .................................................................................. x1
- Cordon d'alimentation secteur....................................................... 1
- Câble USB................................................................................................ 1
- Carte de garantie.................................................................................. 1
- Guide de prise en main...................................................................... 1

### **Conventions employées dans ce mode d'emploi**

Les conventions suivantes sont employées dans ce mode d'emploi.

- **•** Les touches, connecteurs et autres parties physiques de cette unité sont indiqués au moyen d'une police en gras comme ceci : bouton **PHONES LEVEL**.
- **•** Les informations qui s'affichent sur l'écran de l'ordinateur sont indiqués sous la forme « **OK** ».
- **•** Si nécessaire, des informations supplémentaires sont fournies sous les intitulés CONSEIL, NOTE et ATTENTION.

#### **CONSEIL**

*Ce sont des conseils concernant l'emploi de l'unité.*

#### **NOTE**

*Ce sont des explications supplémentaires et des descriptions de cas particuliers.*

#### **ATTENTION**

*Ne pas suivre ces instructions peut par exemple entraîner des blessures, des dommages pour l'équipement ou la perte de données enregistrées.*

### <span id="page-5-0"></span>**Marques commerciales**

- **•** TASCAM is a trademark of TEAC Corporation, registered in the U.S. and other countries.
- **•** Microsoft, Windows, Windows XP, Windows 7, Windows 8 and Windows Media are either registered trademarks or trademarks of Microsoft Corporation in the United States and/or other countries.
- **•** Apple, Macintosh, Mac OS, Mac OS X and iTunes are trademarks of Apple Inc.
- **•** SONAR is a trademark of Cakewalk, Inc.
- **•** ASIO is a trademark of Steinberg Media Technologies GmbH.
- **•** Other company names, product names and logos in this document are the trademarks or registered trademarks of their respective owners.

Any data, including, but not limited to information, described herein are intended only as illustrations of such data and/or information and not as the specifications for such data and/ or information. TEAC Corporation disclaims any warranty that any use of such data and/or information shall be free from infringement of any third party's intellectual property rights or other proprietary rights, and further, assumes no liability of whatsoever nature in the event of any such infringement, or arising from or connected with or related to the use of such data and/or information.

This product is designed to help you record and reproduce sound works to which you own the copyright, or where you have obtained permission from the copyright holder or the rightful licensor. Unless you own the copyright, or have obtained the appropriate permission from the copyright holder or the rightful licensor, your unauthorized recording, reproduction or distribution thereof may result in severe criminal penalties under copyright laws and international copyright treaties. If you are uncertain about your rights, contact your legal advisor. Under no circumstances will TEAC Corporation be responsible for the consequences of any illegal copying performed using the recorder.

# **Précautions concernant l'emplacement et l'emploi**

- **•** La plage de température de fonctionnement de cette unité se situe entre 0 ºC et 35 ºC.
- **•** Ne placez pas cette unité dans les types d'emplacement suivants. Cela pourrait dégrader la qualité sonore ou causer des mauvais fonctionnements.
	- Lieux sujets à de fréquentes vibrations
	- Près d'une fenêtre ou à un autre endroit exposé directement au soleil
	- Près d'équipement de chauffage ou dans d'autres lieux où la température augmente beaucoup
	- Lieux très froids
	- Lieux très humides ou mal aérés
	- Lieux très poussiéreux
- **•** Installez cette unité bien à plat.
- **•** Pour permettre une bonne dispersion thermique, ne placez rien sur le dessus de l'unité.
- **•** Ne placez pas l'unité sur un amplificateur de puissance ou un autre appareil dégageant de la chaleur.

### **Alimentation électrique**

- **•** Insérez le cordon d'alimentation fourni à fond dans le connecteur **~ IN**.
- **•** Tenez le cordon d'alimentation par sa fiche quand vous le branchez ou le débranchez.

# **Attention à la condensation**

De la condensation peut se produire si l'unité est déplacée d'un endroit froid à un endroit chaud, est utilisée dans une pièce qui vient d'être chauffée ou soumise à des changements brutaux de température. Si c'est le cas, laissez l'unité une ou deux heures à température ambiante avant de l'allumer et de l'utiliser.

# **Nettoyage de l'unité**

Pour nettoyer l'unité, essuyez-la délicatement avec un chiffon sec et doux. Ne l'essuyez pas avec des lingettes de nettoyage contenant des produits chimiques, du diluant, de l'alcool ou d'autres agents chimiques. Cela pourrait endommager la surface ou causer une décoloration.

# **Utilisation du site mondial TEAC**

Vous pouvez télécharger les pilotes dédiés et le mode d'emploi nécessaires à cette unité depuis le site mondial TEAC (http:// teac-global.com/).

- 1. Ouvrez le site mondial TEAC(http://teac-global.com/).
- 2. Dans la section TASCAM Downloads (téléchargements TASCAM), cliquez sur la langue souhaitée pour ouvrir la page de téléchargement du site web pour cette langue.

#### **NOTE**

#### *Si la langue désirée n'apparaît pas, cliquez sur Other Languages (autres langues).*

- 3. Cliquez sur le nom du produit dans la section « Produits » et ouvrez la page « Liens et téléchargements » de ce produit.
- 4. Sélectionnez et téléchargez les pilotes dédiés et le mode d'emploi nécessaires.

# 2 – Nomenclature et fonctions des parties

### <span id="page-6-0"></span>**Face avant**

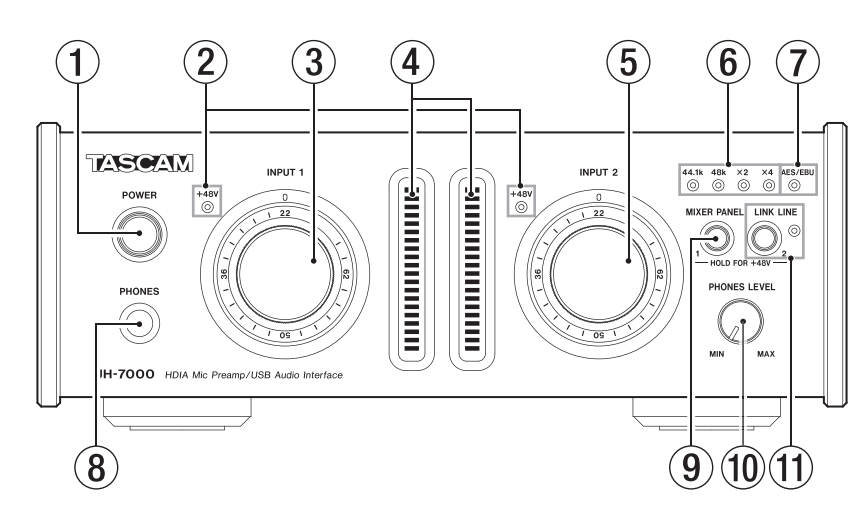

- 1 **Interrupteur/voyant d'alimentation POWER** Pressez-le pour mettre l'unité sous et hors tension. Le voyant s'allume quand l'unité est sous tension.
- 2 **Voyants +48V (INPUT 1/2)**

Ces voyants s'allument quand une alimentation fantôme +48 V est fournie aux prises **ANALOG (BALANCED) MIC IN 1/2**.

#### **ATTENTION**

*Ne branchez/débranchez pas un micro quand un voyant*  **+48V** *est allumé.*

- 3 **Bouton INPUT 1** Sert à régler le niveau d'entrée analogique par la prise **ANALOG (BALANCED) MIC IN 1** et la prise **ANALOG (BALANCED) LINE IN 1**.
- 4 **Indicateurs de niveau (INPUT 1/2)**

Ils affichent le niveau des signaux analogiques entrants. Chaque indicateur de niveau a un indicateur de saturation à son sommet.

5 **Bouton INPUT 2**

Sert à régler le niveau d'entrée analogique par la prise **ANALOG (BALANCED) MIC IN 2** et la prise **ANALOG (BALANCED) LINE IN 2**.

6 **Voyants 44.1k, 48k, x2 et x4**

Ces voyants s'allument en fonction de la fréquence d'échantillonnage actuellement active.

#### 7 **Voyant AES/EBU**

Il s'allume quand le signal numérique entrant par le connecteur **DIGITAL (AES/EBU) IN** est employé comme horloge maître.

8 **Prise PHONES**

Cette prise jack stéréo standard sert à brancher un casque stéréo. Utilisez un adaptateur pour y brancher un casque à fiche mini-jack stéréo (3,5 mm).

Le même signal est produit à la fois par la prise **PHONES** et les prises **ANALOG (BALANCED) OUTPUT L/R**.

#### **ATTENTION**

*Avant de brancher le casque, baissez le volume avec le bouton* **PHONES***. Ne pas le faire pourrait laisser passer des bruits forts soudains risquant d'endommager votre audition ou de créer d'autres problèmes.*

#### 9 **Touche MIXER PANEL**

Pressez-la pour ouvrir le panneau de mixage dans lequel vous pouvez faire divers réglages, sur l'écran d'un ordinateur connecté par USB.

Pressez-la quand le panneau de mixage est ouvert pour le fermer.

Quand Analog 1 est réglé sur MIC en page MIXER, maintenez pressée cette touche jusqu'à ce que le voyant **INPUT 1 +48V** s'allume pour fournir une alimentation fantôme à la prise **ANALOG (BALANCED) MIC IN 1** (voir [« Microphones » en](#page-13-1)  [page 14](#page-13-1)).

#### 0 **Bouton PHONES LEVEL**

Sert à régler le niveau de sortie par la prise **PHONES** (casque).

Quand la touche **LINK LINE** est enclenchée, utilisez ce bouton pour régler le niveau de sortie à la fois de la prise **PHONES** et des prises **ANALOG (BALANCED) OUTPUT L/R**.

#### **(1) Touche/voyant LINK LINE**

Pressez cette touche pour activer la fonction de contrôle couplé de sortie ligne afin que vous puissiez utiliser le bouton **PHONES LEVEL** pour régler le niveau des prises de sortie **ANALOG (BALANCED) OUTPUT L/R**.

Quand la fonction de contrôle couplé de sortie ligne est activée, ce voyant s'allume.

Quand Analog 2 est réglé sur MIC en page MIXER, maintenez pressée cette touche jusqu'à ce que le voyant **INPUT 2 +48V** s'allume pour fournir une alimentation fantôme à la prise **ANALOG (BALANCED) MIC IN 2** (voir [« Microphones » en](#page-13-1)  [page 14](#page-13-1)).

#### **ATTENTION**

**•** *Désactiver la touche* **LINK LINE** *entraînera le retour du signal au plein niveau ligne dans les connecteurs* **ANALOG (BALANCED) OUTPUT L/R***. Lorsque vous désactivez* **LINK LINE***, vérifiez et réglez préalablement les niveaux de l'audio lu et de l'équipement d'écoute connecté.*

#### **NOTE**

- **•** *Le réglage On/Off de la fonction de contrôle couplé de sortie ligne est conservé même après extinction de l'unité.*
- **•** *En usine, l'état de la touche* **LINK LINE** *est réglé sur ON de façon à ce que le niveau de sortie par les connecteurs*  **ANALOG (BALANCED) OUTPUT L/R** *soit déterminé par la commande* **PHONES LEVEL***. Si cela n'est pas nécessaire, veuillez utiliser la touche* **LINK LINE** *pour désactiver cette fonction.*

# 2 – Nomenclature et fonctions des parties

### **Face arrière**

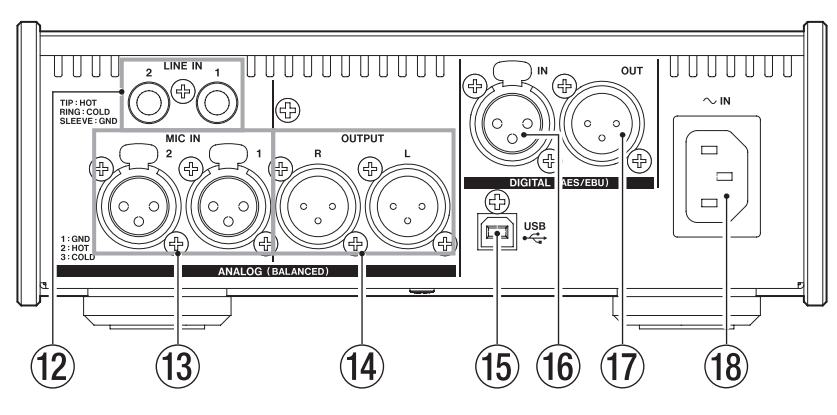

#### w **Prises ANALOG (BALANCED) LINE IN 1/2**

Ces entrées ligne analogiques sont des prises jack 6,35 mm 3 points (TRS) standards (pointe : point chaud, bague : point froid, manchon : masse).

#### e **Prises ANALOG (BALANCED) MIC IN 1/2** Ces entrées micro analogiques sont des prises XLR

symétriques (1 : masse, 2 : point chaud, 3 : point froid).

#### r **Prises ANALOG (BALANCED) OUTPUT L/R** Ces sorties analogiques sont des prises XLR symétriques (1 : masse, 2 : point chaud, 3 : point froid).

#### **(15) Port USB**

Utilisez le câble USB fourni pour relier l'unité à un ordinateur (prend en charge l'USB 2.0).

#### **ATTENTION**

- **•** *L'USB 1.1 n'est pas pris en charge.*
- **•** *En cas de connexion à un port USB 3.0, il fonctionnera en mode High Speed (haute vitesse) équivalent à l'USB 2.0 (480 Mb/s maximum).*
- **•** *Cette unité ne prend pas en charge le mode de veille de l'ordinateur, et peut donc ne pas correctement fonctionner après sortie du mode de veille. Dans ce cas, rebranchez le câble USB.*

#### y **Prise DIGITAL (AES/EBU) IN**

Ce connecteur d'entrée audio numérique prend en charge les formats IEC 60958 professionnel (AES/EBU) et grand public (S/PDIF).

#### **17** Prise DIGITAL (AES/EBU) OUT

Ce connecteur de sortie audio numérique prend en charge les formats IEC 60958 professionnel (AES/EBU) et grand public (S/PDIF).

#### **18** Connecteur d'alimentation secteur

Branchez ici le cordon d'alimentation électrique fourni.

# 3 – Installation

# <span id="page-8-0"></span>**Configurations requises**

Pour les informations les plus récentes sur les systèmes d'exploitation pris en charge, visitez le site mondial TEAC (http://teac-global.com/).

#### **Windows**

#### 8 **Systèmes d'exploitation acceptés**

Windows 8 (y compris 8.1) 32 bits Windows 8 (y compris 8.1) 64 bits

Windows 7 32 bits SP1 ou ultérieur

Windows 7 64 bits SP1 ou ultérieur

Windows XP 32 bits SP3 ou ultérieur

(Windows Vista et Windows XP 64 bits ne sont pas pris en charge.)

# 8 **Configurations informatiques requises**

Ordinateur sous Windows avec un port USB 2.0

#### 8 **Processeur/cadence d'horloge**

Processeur Dual Core (x86) 2 GHz ou plus rapide

#### 8 **Mémoire**

2 Go ou plus

#### **ATTENTION**

*Le fonctionnement de cette unité a été confirmé sur des ordinateurs standards répondant aux exigences ci-dessus. Cela ne garantit pas le bon fonctionnement avec tous les ordinateurs répondant aux exigences ci-dessus. Même des ordinateurs présentant les mêmes caractéristiques de système peuvent avoir des capacités de traitement différentes en fonction de leurs paramètres et d'autres conditions de fonctionnement.*

### **Mac OS X**

8 **Systèmes d'exploitation acceptés**

OS X Mavericks (10.9.1 ou ultérieur)

OS X Mountain Lion (10.8.4 ou ultérieur)

OS X Lion (10.7.5 ou ultérieur)

OS X Snow Leopard (10.6.8 ou ultérieur)

- 8 **Configurations informatiques requises** Ordinateur Macintosh Apple avec un port USB 2.0
- 8 **Processeur/cadence d'horloge**

Processeur Dual Core 2 GHz ou plus rapide

8 **Mémoire**

2 Go ou plus

# <span id="page-8-1"></span>**Installation du pilote**

Un pilote doit être installé sur un ordinateur pour utiliser cette unité avec celui-ci.

Les pilotes sont constamment mis à jour. Téléchargez le pilote le plus récent pour le système d'exploitation que vous utilisez depuis le site mondial TEAC (http://teac-global.com/).

#### **ATTENTION**

- **•** *Comme le traitement de signal audio numérique sollicite assez lourdement l'ordinateur, le fonctionnement des autres applications, notamment les applications exigeantes d'un point de vue graphique et les outils Internet, pourrait entraîner le décrochage du traitement. N'exécutez pas d'autres applications lorsque vous utilisez des applications audio.*
- **•** *Le redémarrage de l'ordinateur peut être nécessaire une fois l'installation ou la désinstallation terminée. Sauvegardez vos données et suivez les autres étapes nécessaires dans les autres applications avant de les fermer.*

#### <span id="page-8-2"></span>**Installation du pilote pour Windows**

#### **NOTE**

**•** *Installez le pilote sur l'ordinateur avant de brancher l'unité à celui-ci à l'aide du câble USB.*

*Si vous avez déjà branché le câble USB et que l'Assistant Ajout de nouveau matériel détecté a été lancé, annulez et fermez l'assistant et débranchez le câble USB.*

**•** *Lorsque vous installez le pilote, un avertissement peut apparaître avec un message du genre « Le logiciel que vous installez pour le périphérique n'a pas passé le test Logo Windows pour vérifier sa compatibilité avec Windows ». Si ce message apparaît, cliquez sur « Continuer malgré tout » pour poursuivre l'installation.*

#### 8 **Procédures d'installation du pilote**

- 1. Téléchargez le pilote le plus récent pour le système d'exploitation que vous utilisez depuis le site mondial TEAC (http://teac-global.com/) et enregistrez-le sur l'ordinateur devant être employé avec l'unité.
- 2. Ouvrez le pilote (fichier zip) sauvegardé, par exemple sur le bureau de l'ordinateur.
- 3. Double-cliquez sur le fichier setup.cmd dans le dossier qui a été créé lorsque vous avez décompressé le fichier zip.

#### **ATTENTION**

*Si vous ouvrez un fichier zip sans le décompresser et si vous double-cliquez sur le fichier « setup.cmd » dans le dossier qui s'ouvre, l'installation ne démarrera pas. Cliquez avec le bouton droit sur le fichier zip et sélectionner « Extraire tout », par exemple, pour le décompresser puis réessayez.*

4. Quand l'écran de sélection de langue (ci-dessous) apparaît, sélectionnez votre langue préférée puis cliquez sur le bouton « OK » (les écrans et noms de bouton utilisés dans les instructions suivantes correspondent à une procédure pour laquelle l'anglais a été sélectionné) (la traduction française sera à chaque fois donnée entre parenthèses).

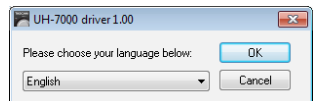

5. Cliquez sur le bouton « Install the driver » (Installer le pilote) quand l'écran ci-dessous apparaît.

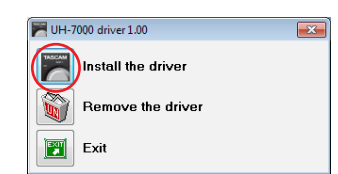

6. Lisez le contenu du contrat de licence (License Agreement) puis sélectionnez « I accept the agreement » (J'accepte le contrat) si vous en acceptez les termes.

# <span id="page-9-0"></span>3 – Installation

Ensuite, cliquez sur le bouton « Install » (Installer) pour lancer l'installation.

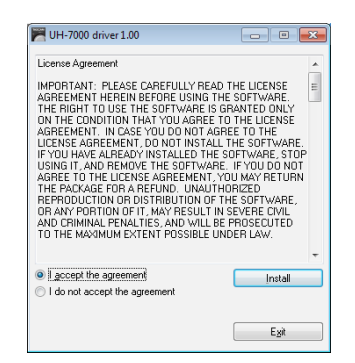

7. Quand l'écran suivant apparaît, branchez l'unité à l'ordinateur au moyen du câble USB fourni. Ensuite, pressez la touche **POWER** de cette unité pour l'allumer.

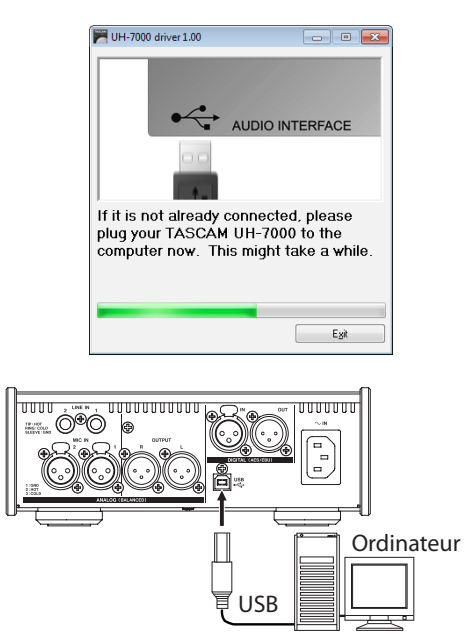

8. L'écran suivant apparaît quand l'installation est terminée. Cliquez sur le bouton « Restart now » (Redémarrer maintenant). Le programme d'installation se fermera et l'ordinateur redémarrera.

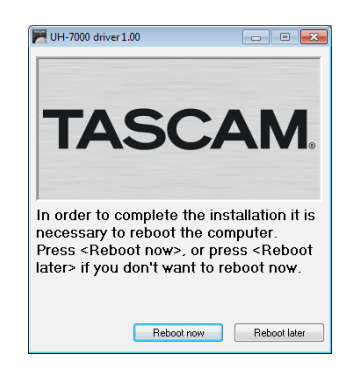

#### **Installation du pilote pour Mac OS X**

#### **NOTE**

- **•** *Installez le pilote sur l'ordinateur avant de brancher l'unité à celui-ci à l'aide du câble USB. Si le câble USB est connecté, annulez l'installation du pilote et débranchez-le avant de relancer l'installation du pilote.*
- **•** *Au cours de l'installation du pilote un message d'avertissement comme « 'TASCAM UH-7000 X. XX' ne peut pas être ouvert, car il n'a pas été téléchargé depuis le Mac App Store » peut apparaître. Si c'est le cas, suivez les instructions de [« Travailler avec le Gatekeeper » en page](#page-9-1)  [10](#page-9-1) puis procédez à l'installation.*

#### 8 **Procédures d'installation du pilote**

- 1. Téléchargez le pilote le plus récent pour le système d'exploitation que vous utilisez depuis le site mondial TEAC (http://teac-global.com/) et enregistrez-le sur l'ordinateur devant être employé avec l'unité.
- 2. Double-cliquez sur « TASCAM\_UH-7000\_driver\_X.XX.dmg » qui est le fichier image disque de pilote téléchargé et sauvegardé et double-cliquez sur « TASCAM UH-7000 X.XX » dans le dossier.

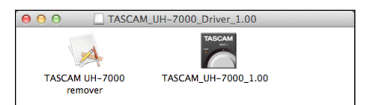

#### **NOTE**

*Selon le paramétrage de l'ordinateur, le fichier dmg téléchargé peut ne pas s'être ouvert automatiquement. Dans ce cas, ouvrez d'abord le fichier dmg, puis doublecliquez sur le fichier image disque.*

3. Après lancement du programme d'installation, suivez les instructions à l'écran pour poursuivre l'installation.

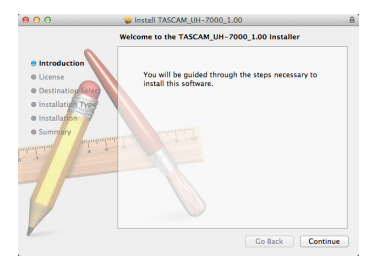

4. L'écran suivant apparaît quand l'installation est terminée. Cliquez sur le bouton « Restart » (Redémarrer). Le programme d'installation se fermera et l'ordinateur redémarrera.

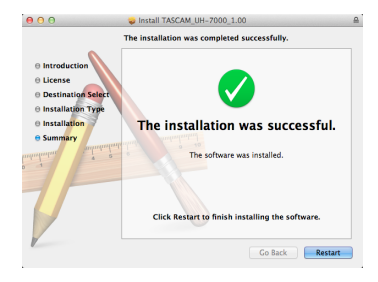

#### <span id="page-9-1"></span>8 **Travailler avec le Gatekeeper**

Selon le réglage du Gatekeeper, un message d'avertissement peut apparaître au cours de l'installation.

La solution dépend du message d'avertissement affiché. Suivez les explications ci-dessous pour plus de détails.

#### **Quand le réglage de Gatekeeper est « Autoriser les applications téléchargées de : Mac App Store »**

« 'TASCAM UH-7000 X. XX' ne peut pas être ouvert car il n'a pas été téléchargé à partir du Mac App Store » peut apparaître comme message d'avertissement de sécurité.

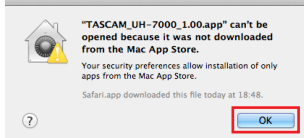

Dans ce cas, cliquez sur le bouton OK pour fermer le message. Ensuite, faites un Ctrl-Clic (ou un clic droit) sur le fichier et cliquez sur « Ouvrir ».

Quand le message d'avertissement de sécurité « 'TASCAM UH-7000 X. XX' ne peut pas être ouvert car il n'a pas été téléchargé à partir du Mac App Store. Êtes-vous sûr de vouloir l'ouvrir ? » apparaît, cliquez sur le bouton « Ouvrir ».

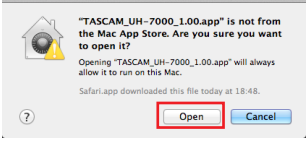

Ce message peut également apparaître lorsque le réglage du Gatekeeper est autre que « Autoriser les applications téléchargées de : Mac App Store ».

Si le message d'avertissement de sécurité « 'TASCAM UH-7000 X. XX' ne peut pas être ouvert, car il n'a pas été téléchargé à partir du Mac App Store. » apparaît à nouveau, vous risquez de ne pas pouvoir ouvrir le fichier.

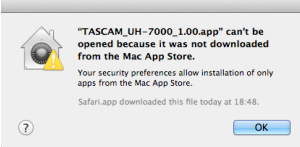

Dans ce cas, copiez le fichier depuis l'endroit où il se trouve sur le bureau ou dans un autre dossier, puis ouvrez-le. Sinon, changez le réglage du Gatekeeper en « Autoriser les applications téléchargées de : Mac App Store et développeurs identifiés » et ré-essayez de l'ouvrir.

#### **Quand le réglage de Gatekeeper n'est pas « Autoriser les applications téléchargées de : Mac App Store »**

« 'TASCAM UH-7000 X. XX' est une application téléchargée depuis internet. Êtes-vous sûr de vouloir ouvrir ? » peut apparaître comme message d'avertissement de sécurité. Dans ce cas, cliquez sur le bouton « Ouvrir ».

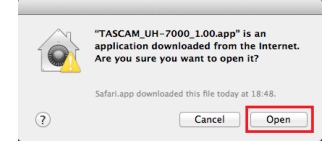

#### **Changement du réglage de Gatekeeper**

Le réglage de Gatekeeper peut être changé en utilisant l'élément « Autoriser les applications téléchargées de : » en page « Général » du panneau « Sécurité & Confidentialité » des préférences système.

Pour changer ce réglage, vous devez cliquer sur l'icône de  $c$ adenas ( $\bigcirc$ ) en bas à gauche et saisir un mot de passe pour déverrouiller les réglages.

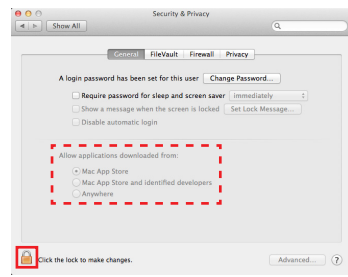

Ce réglage se reverrouillera quand vous cliquerez sur le bouton « Tout afficher » en haut à gauche de la fenêtre pour fermer le panneau ouvert ou lorsque vous quitterez les préférences système en cliquant par exemple sur le bouton rond dans le coin supérieur gauche de la fenêtre (<sup>o</sup>) ou en tapant Commande-Q.

#### **ATTENTION**

*Changer les réglages de Gatekeeper peut entraîner des risques liés à la sécurité.*

*Si vous avez changé le réglage du Gatekeeper pour réduire la sécurité (utiliser un des réglages moins contraignants), revenez aux réglages d'origine après avoir fait la mise à jour du pilote et/ou du firmware.*

### <span id="page-11-0"></span>**Désinstallation du pilote**

#### 8 **Windows**

Il y a deux façons de désinstaller le pilote.

#### **Désinstallation à partir du fichier « setup.cmd » utilisé pour l'installation**

- 1. Suivez les procédures des étapes 2 à 4 de [« Installation du](#page-8-2)  [pilote pour Windows » en page 9](#page-8-2).
- 2. À l'étape 5, cliquez sur le bouton « Remove the driver » (Supprimer le pilote).

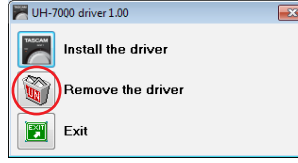

3. L'écran suivant apparaît quand la désinstallation est terminée.

Cliquez sur le bouton « Restart » (Redémarrer). Le programme de désinstallation se fermera et l'ordinateur redémarrera.

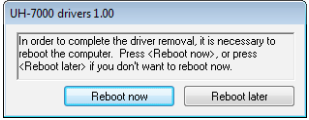

#### **Désinstallation depuis le panneau de configuration « Programmes et fonctionnalités » de Windows**

1. Depuis le menu Démarrer, ouvrez le Panneau de configuration, cliquez sur « Programmes » puis sur « Programmes et fonctionnalités ».

#### **NOTE**

*Dans Windows 8, pour ouvrir le panneau de configuration, cliquez avec le bouton droit sur l'écran de démarrage et cliquez sur le bouton « Toutes les applications » (ou sur le bouton* x *dans Windows 8.1) qui apparaît en bas à droite de l'écran.*

2. Si « Afficher par » est réglé sur « Catégorie » (Vue par catégorie dans Windows XP), cliquez sur « Désinstaller un programme » sous la rubrique « Programme ».

Si « Afficher par » est réglé sur « Grandes icônes » ou « Petites icônes » (vue classique dans Windows XP), cliquez sur « Programmes et fonctionnalités ».

- 3. Double-cliquez sur « UH-7000 drivers » (pilotes UH-7000) dans la liste.
- 4. Ensuite, suivez les instructions qui apparaissent à l'écran.

#### 8 **Mac OS X**

1. Double-cliquez sur le fichier image disque « TASCAM\_ UH-7000\_driver\_X.XX. dmg » qui a été utilisé lors de l'installation, et double-cliquez sur « TASCAM UH-7000 remover » dans le dossier.

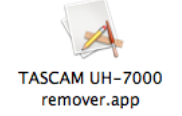

2. Cliquez sur le bouton « Uninstall » (Désinstaller).

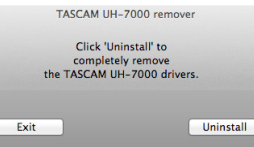

Ensuite, suivez les instructions qui apparaissent à l'écran.

3. L'écran suivant apparaît quand la désinstallation est terminée.

Cliquez sur le bouton « Exit » (Quitter) pour fermer le programme de désinstallation.

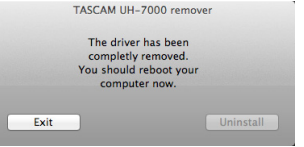

4. Faites redémarrer l'ordinateur.

# 4 – Branchements

<span id="page-12-0"></span>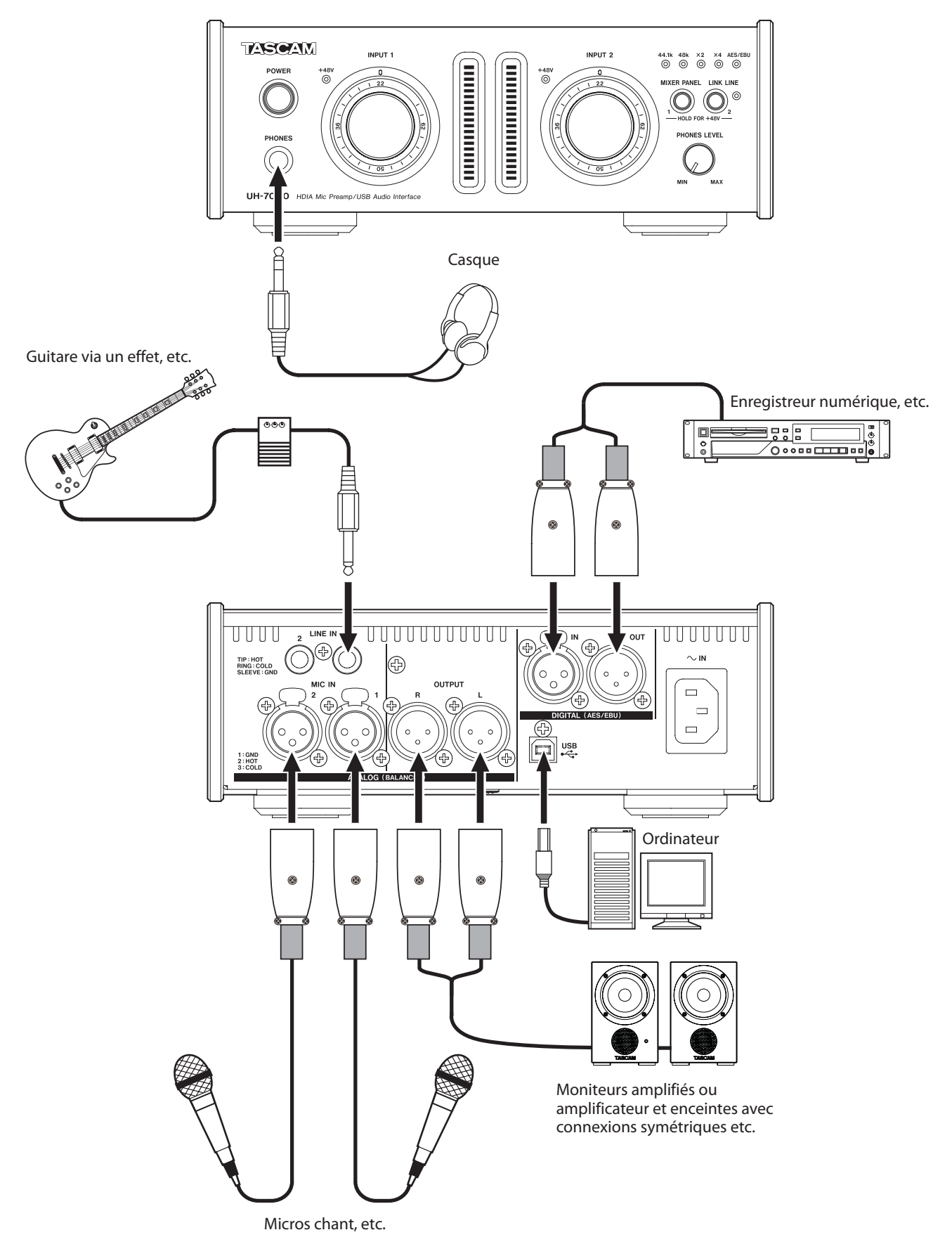

Exemples de branchements avec un UH-7000.

### <span id="page-13-0"></span>**Connexion USB**

Utilisez le câble USB fourni pour relier l'unité à un ordinateur comme indiqué dans l'illustration.

#### **ATTENTION**

*Certains périphériques USB utilisent fréquemment le bus USB. Pour éviter les sauts, clics et autres bruits dans le signal audio, nous vous recommandons fortement de ne pas brancher d'autres périphériques USB au bus que cette unité utilise déjà. Le branchement de claviers et souris USB au même bus ne devrait cependant pas être un problème.*

### **Connexions audio**

Les signaux audio analogiques entrant dans cette unité en provenance de micros, claviers et autres équipements audio peuvent être convertis en signaux numériques et transférés à l'ordinateur par USB. De plus, en branchant des enceintes (au travers d'un amplificateur si elles ne sont pas amplifiées) ou un casque à cette unité, vous pouvez écouter les signaux audio entrant dans cette unité et produits par l'ordinateur.

#### **ATTENTION**

*Avant de brancher les équipements audio, ramenez les boutons* **INPUT 1/2** *et* **PHONES LEVEL** *(niveau du casque) de l'unité au minimum. Ne pas le faire pourrait causer des bruits forts et soudains dans l'équipement d'écoute, ce qui pourrait causer des dommages auditifs ou à l'équipement.*

#### <span id="page-13-1"></span>**Microphones**

Branchez les micros aux prises **ANALOG (BALANCED) MIC IN 1/2** de la face arrière.

Suivez les procédures ci-dessous pour activer l'alimentation fantôme si vous utilisez un micro électrostatique la nécessitant.

#### **Activation de l'alimentation fantôme pour la prise ANALOG (BALANCED) MIC IN 1**

Réglez le sélecteur d'entrée analogique sur MIC pour le canal Analog 1 en page MIXER. Puis, pressez la touche **MIXER PANEL** jusqu'à ce que le voyant **INPUT 1 +48V** s'allume.

#### **Activation de l'alimentation fantôme pour la prise ANALOG (BALANCED) MIC IN 2**

Réglez le sélecteur d'entrée analogique sur MIC pour le canal Analog 2 en page MIXER. Puis, pressez la touche **LINK LINE** jusqu'à ce que le voyant **INPUT 2 +48V** s'allume.

#### **ATTENTION**

- **•** *N'activez l'alimentation fantôme que si vous utilisez un microphone électrostatique qui la nécessite.*
- **•** *Activer l'alimentation fantôme quand vous avez connecté un micro dynamique ou autre micro ne la nécessitant pas peut endommager l'équipement.*
- **•** *Ne branchez/débranchez pas de micro quand l'alimentation fantôme est en service. Cela pourrait causer un grand bruit et endommager l'équipement.*
- **•** *Avant d'activer ou désactiver l'alimentation fantôme, ramenez le bouton* **PHONES LEVEL** *et le fader master de la page MIXER au minimum. En fonction des micros connectés, des bruits forts et soudains peuvent être produits par l'équipement d'écoute et cela peut causer des dommages auditifs ou à l'équipement.*
- **•** *Fournir une alimentation fantôme à certains microphones à ruban les détruira. En cas de doute, ne fournissez pas d'alimentation fantôme à un micro à ruban.*
- **•** *Éteindre cette unité réinitialise le réglage d'alimentation fantôme, donc l'alimentation fantôme sera coupée lorsque*

*vous rallumerez l'unité. Suivez à nouveau les procédures d'activation de l'alimentation fantôme si elle est nécessaire.*

#### **Connexions numériques avec des modules de sons, lecteurs de MD/CD et autres sources audio**

Branchez les entrées et sorties numériques de ces appareils aux prises **DIGITAL (AES/EBU) IN/OUT** à l'arrière de l'unité.

#### **NOTE**

*Cette unité peut produire des signaux audio numériques AES/EBU et S/PDIF.*

Utilisez les boutons DIGITAL OUTPUTS FORMAT de la page MIXER du panneau de mixage pour régler le format de sortie.

#### **ATTENTION**

*Pour utiliser une entrée numérique, le paramètre Sample Clock Source doit être réglé sur Automatic en page INTERFACE du panneau de mixage (cela fait de l'appareil connecté le maître de l'horloge).*

*Si Sample Clock Source (source d'horloge d'échantillonnage) est réglé sur Internal (interne), les signaux ne pourront pas entrer par la prise* **DIGITAL (AES/EBU) IN** *et le signal de la prise* **DIGITAL (AES/EBU) OUT** *sera renvoyé dans l'unité sans changement comme entrée numérique. Dans ce cas, selon les réglages de l'application informatique, le signal de la prise* **DIGITAL (AES/EBU) OUT** *peut être mis en boucle et occasionner du bruit. Un exemple et sa contre-mesure sont décrits ci-dessous.*

#### *Exemple*

Dans une application audionumérique (DAW), l'entrée numérique de cette unité est assignée à l'entrée d'une piste et la sortie numérique de cette unité est assignée à la sortie. Dans ce cas, l'écoute d'entrée de cette piste entraînera la boucle de bruit suivante.

Sortie de piste  $\rightarrow$  sortie numérique de l'unité  $\rightarrow$  entrée numérique de l'unité → entrée de la piste → sortie de la piste (début de boucle)

#### *Contre-mesure*

Afin d'empêcher cette boucle, désactivez l'écoute d'entrée dans la station de travail audionumérique ou réglez l'assignation d'entrée pour cette piste sur autre chose que l'entrée numérique de cette unité.

#### **Connexions analogiques avec des instruments électroniques et autres appareils audio**

Branchez des instruments électroniques et autres appareils audio aux prises **ANALOG (BALANCED) LINE IN 1/2** à l'arrière de l'unité.

#### **Platines tourne-disque analogiques**

La sortie d'une platine tourne-disque analogique ne peut pas être directement raccordée à cette unité. Pour brancher une platine tourne-disque analogique à cette unité, un ampli et égaliseur phono doivent être insérés entre les deux (à moins d'utiliser les prises de sortie d'un amplificateur audio disposant de prises d'entrée phono).

#### **Moniteurs d'écoute de contrôle**

Branchez des moniteurs d'écoute de contrôle (enceintes amplifiées ou un amplificateur et des enceintes) aux prises **ANALOG (BALANCED) OUTPUT L/R** à l'arrière de l'unité.

#### **Casque**

Branchez un casque à la prise **PHONES** (jack stéréo standard) en face avant de l'unité.

<span id="page-14-0"></span>Vous pouvez utiliser le panneau de mixage pour changer et enregistrer des réglages des diverses fonctions de l'unité.

# **Ouverture du panneau de mixage**

Pressez la touche **MIXER PANEL** (panneau de mixage) à l'avant de l'unité pour ouvrir le panneau de mixage dans l'écran de l'ordinateur.

# **Notes sur le panneau de mixage**

Le panneau de mixage a trois onglets de page.

Cliquez sur un onglet en haut du panneau de mixage pour ouvrir la page lui correspondant.

- INTERFACE : cette page affiche le statut actuel du pilote et des informations sur les connexions. Elle vous permet également de changer divers réglages.
- MIXER : faites les réglages du mélangeur intégré dans cette page.
- EFFECTS : faites les réglages des effets intégrés dans cette page.

#### **ATTENTION**

*Les valeurs de réglage changées dans les pages de mixage (INTERFACE, MIXER et EFFECTS) ne sont pas automatiquement sauvegardées dans la mémoire de l'unité elle-même. Pour enregistrer les réglages dans la mémoire de l'unité, sélectionnez Save (enregistrer) dans le menu File (Windows) ou TASCAM UH-7000 Mixer Panel (Mac) (voir [« Menu du panneau de mixage » en page 23\)](#page-22-1).*

# **Page INTERFACE**

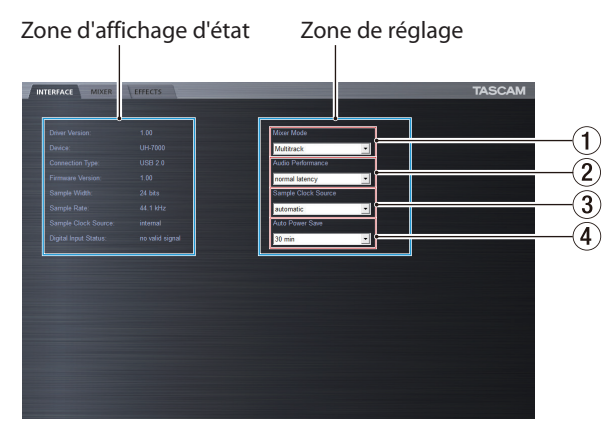

Page INTERFACE sous Windows

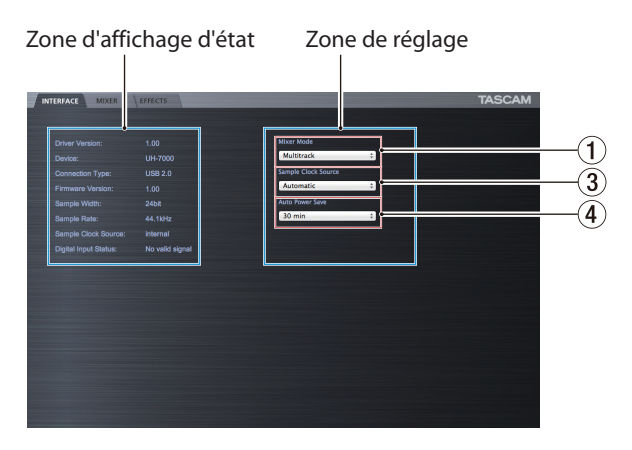

Page INTERFACE sur Mac

La page INTERFACE est divisée en deux zones. L'une indique l'état de l'unité et l'autre affiche les réglages.

### **Zone d'affichage d'état**

Elle affiche la version du pilote et l'état actuel de l'unité.

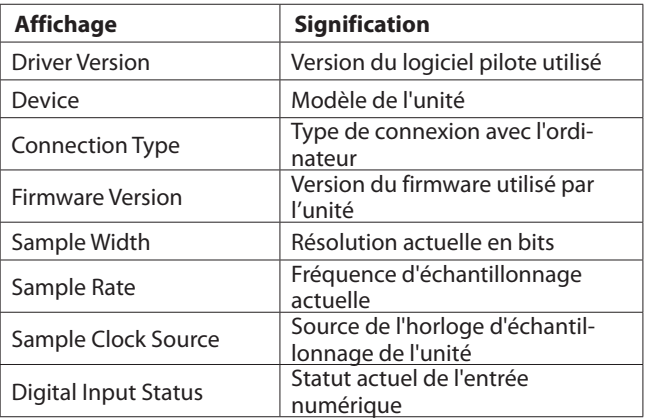

Selon le statut de l'entrée numérique, les informations suivantes s'affichent pour le paramètre Digital Input Status (statut de l'entrée numérique).

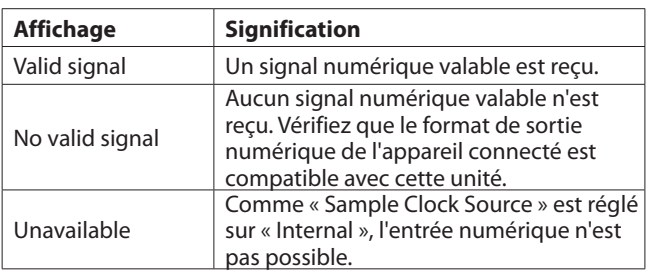

### **Zone de réglage**

C'est ici que ce sont les divers réglages du pilote.

1 **Mixer Mode (mode de mixage)**

Vous pouvez choisir le mode de mixage stéréo ou multipiste (Multitrack) comme vous le désirez.

**Options** 

#### **Multitrack (par défaut)**

Utilisez ce réglage pour l'enregistrement multipiste en cas d'utilisation d'une station de travail audionumérique (par exemple SONAR).

Le signal de chaque entrée sera envoyé indépendamment par USB à l'ordinateur pour un enregistrement multipiste. Vous pouvez mixer les signaux entrants et les signaux lus par l'ordinateur grâce au mélangeur et même leur appliquer des effets pour créer le son de retour que vous voulez.

La sortie stéréo du mélangeur peut également être entendue au casque ainsi que sur des enceintes ou tout autre équipement branché aux prises de sortie.

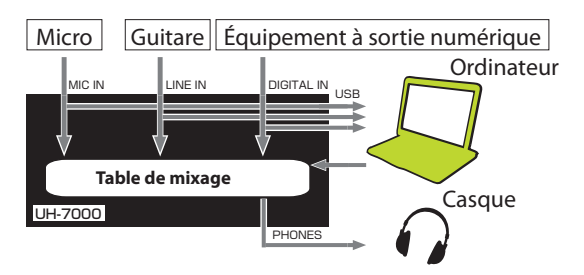

# 5 – Réglages du panneau de mixage

#### **Stereo Mix (mixage stéréo)**

Utilisez ce réglage si vous voulez diffuser ou enregistrer un mixage stéréo, par exemple pour une diffusion en live par internet ou l'enregistrement d'audio pour une vidéo. Vous pouvez aussi l'utiliser si vous voulez enregistrer un piste stéréo mixée au moyen des fonctions du mélangeur DSP.

Les signaux entrant par tous les connecteurs d'entrée et les signaux envoyés par l'ordinateur via USB seront mixés et envoyés à tous les connecteurs de sortie et à l'ordinateur.

La sortie stéréo du mélangeur peut également être entendue au casque ainsi que sur des enceintes ou tout autre équipement branché aux prises de sortie.

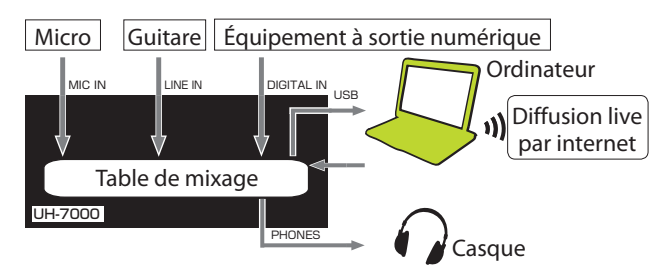

Pour des détails sur le flux audio dans les modes Multitrack et Stereo Mix, voir [« Schéma synoptique audio » en page](#page-33-1)  [34.](#page-33-1)

#### **NOTE**

*Tenez compte de ce qui suit si vous utilisez l'unité en mode Stereo Mix.*

*Lors de la diffusion live Internet, par exemple, le son peut se mettre en boucle, créant un effet de type écho. Pour éviter cela, ramenez à zéro (0) le volume dans l'application que vous utilisez.*

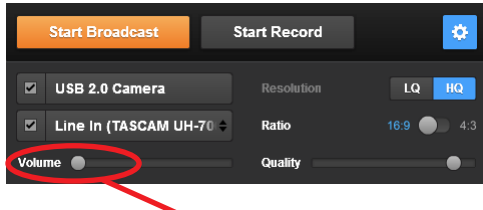

Volume (0)

#### 2 **Audio Performance (Windows uniquement)**

Le pilote de l'unité conserve temporairement dans une mémoire tampon les signaux d'entrée et de sortie audio transférés vers et depuis l'ordinateur.

Vous pouvez régler la taille de la mémoire tampon, en fonction des conditions d'utilisation.

**Options** 

Highest latency (latence la plus élevée) : taille de mémoire tampon maximale

High latency (latence élevée) :

grande taille de mémoire tampon

Normal latency (latence normale) :

taille de mémoire tampon moyenne (par défaut)

Low latency (latence faible) :

petite taille de mémoire tampon

Lowest latency (latence la plus faible) : taille de la mémoire tampon minimale

#### **NOTE**

- **•** *De plus petites tailles de mémoire tampon permettent un moindre retard (latence) du signal audio, mais nécessitent un traitement à plus grande vitesse par l'ordinateur. Si le traitement n'arrive pas à suivre, par exemple à cause d'autres opérations en cours du système, des clics et autres bruits peuvent se produire, le signal audio pouvant même souffrir d'interruptions.*
- **•** *Augmenter la taille de la mémoire tampon stabilisera le fonctionnement et supprimera les effets négatifs qu'ont les opérations du système sur les signaux audio, mais le retard d'envoi des signaux audio à l'ordinateur augmentera.*
- **•** *Sous Mac OS X, réglez la taille de mémoire tampon dans chaque application audio qui utilise une mémoire tampon. Pour des détails, voir le mode d'emploi de l'application que vous utilisez.*

3 **Sample Clock Source (source d'horloge)**

Sert à régler la source d'horloge d'échantillonnage. **Options** 

Automatic (par défaut) :

Si un signal est reçu par le connecteur **DIGITAL (AES/EBU) IN**, c'est son horloge qui est utilisée. Si le connecteur **DIGITAL (AES/EBU) IN** ne reçoit pas de signal, c'est l'horloge interne de l'unité qui est utilisée.

Internal (interne) :

C'est l'horloge interne de l'unité qui est toujours utilisée.

#### **NOTE**

- **•** *Si vous utilisez l'entrée numérique, réglez ce paramètre sur Automatic.*
- **•** *Avec un réglage Automatic, lorsqu'il y a une entrée numérique, le paramètre Sample Clock Source de la zone d'affichage d'état indique automatiquement Digital Input (entrée numérique). S'il n'y a pas de source d'entrée numérique, ce paramètre affiche automatiquement Internal (horloge interne).*
- 4 **Auto Power Save (économie automatique d'énergie)** En mode autonome, si aucune opération n'a été effectuée durant au moins 30 minutes et si aucun signal de plus de −50 dBFS n'a été détecté, ce réglage peut servir pour que l'unité se mette toute seule et automatiquement en veille (Standby). Ce réglage entrera en vigueur après avoir été sauvegardé dans la mémoire de l'unité (voir [« Sauvegarde](#page-24-1)  [des réglages du panneau de mixage dans la mémoire de](#page-24-1)  [l'unité » en page 25\)](#page-24-1).

#### Options

30 min (par défaut) :

La fonction d'économie automatique d'énergie est activée.

 $OFF$ 

La fonction d'économie automatique d'énergie est désactivée.

#### **NOTE**

*Si vous voulez remettre en service l'unité après qu'elle se soit automatiquement mise en veille de par cette fonction, pressez une fois la touche* **POWER***, attendez au moins huit secondes puis pressez à nouveau la touche* **POWER***.*

# <span id="page-16-1"></span><span id="page-16-0"></span>**Page MIXER**

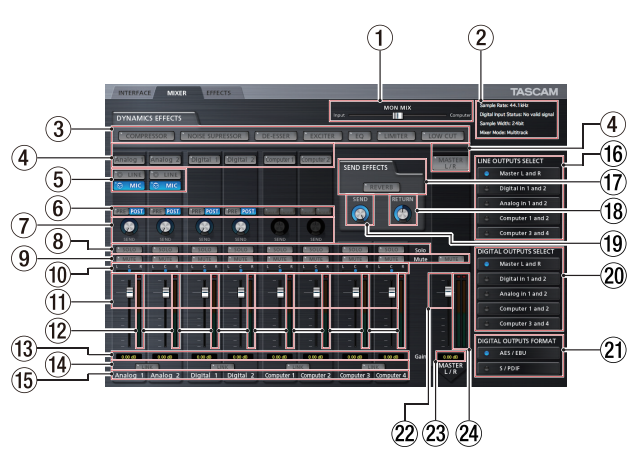

Utilisez la page MIXER pour faire les réglages du mélangeur intégré et des signaux de sortie.

Le contenu de cet écran dépend du réglage du paramètre Mixer Mode en page INTERFACE.

#### **NOTE**

*Tous les réglages faits en page MIXER à l'exception du statut des boutons SOLO sont conservés même après extinction de l'unité. Les boutons SOLO sont ramenés à leur valeur par défaut (OFF) lorsque l'unité est éteinte.*

#### 1 **Curseur MON MIX**

Si le paramètre Mixer Mode de la page INTERFACE est réglé sur Multitrack, vous pouvez utiliser le curseur pour régler la balance du signal sortant du mélangeur intégré.

Faites le glisser à fond du côté Input pour ne produire que les signaux entrant dans cette unité, ou à fond du côté Computer pour ne produire que les signaux envoyés de l'ordinateur à l'unité par USB.

Cliquez sur le curseur et tirez-le vers la gauche ou la droite pour le positionner.

Si le paramètre Mixer Mode de la page INTERFACE est réglé sur Stereo Mix, le curseur MON MIX n'apparaît pas. Les signaux entrant par chaque prise d'entrée et sortant de l'ordinateur seront mixés et produits par l'unité.

#### **NOTE**

*Si le paramètre Mixer Mode est réglé sur Multitrack, vous pouvez ramener le curseur MON MIX en position centrale en cliquant dessus pendant que vous maintenez pressée la touche suivante sur le clavier de l'ordinateur.*

#### *PC sous Windows : touche ctrl*

*Mac : touche commande*

#### 2 **Zone d'affichage d'état**

Affiche l'état actuel de l'unité.

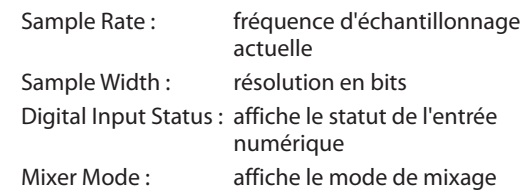

#### 3 **Boutons d'effets dynamiques**

Cliquez sur un bouton d'effet dynamique pour le sélectionner et l'utiliser.

Il n'est pas possible d'utiliser plus de deux types d'effet dynamique à la fois (la seule exception est la combinaison des effets limiteur et filtre coupe-bas).

#### Options

OFF (par défaut) : nom d'effet éteint

ON : nom d'effet allumé

Pour changer l'effet dynamique utilisé, cliquez sur le bouton de l'effet désiré. L'effet préalablement utilisé est automatiquement désactivé et le nouvel effet sélectionné est activé.

#### **NOTE**

- **•** *Un effet ne pourra pas être sélectionné s'il ne remplit pas les conditions de fréquence d'échantillonnage.*
- **•** *La commutation On/Off d'effet dynamique au moyen de ces boutons est associée au réglage On/Off d'effet dynamique en page EFFECT.*
- **•** *Quand la fréquence d'échantillonnage est de 44,1 kHz ou 48 kHz, le limiteur et le filtre coupe-bas peuvent être utilisés en même temps. Si vous utilisez ces deux effets en même temps, la boucle d'effet ne peut pas être utilisée (voir [« Effets](#page-19-1)  [dynamiques » en page 20](#page-19-1)).*
- 4 **Boutons d'assignation des effets dynamique**

Cliquez sur les boutons pour chaque canal et sur le bouton Master L/R pour y assigner l'effet dynamique.

Vous ne pouvez pas assigner l'effet dynamique à plusieurs canaux à la fois.

Options

Off (par défaut) : bouton de nom de canal éteint

On : bouton de nom de canal allumé

Pour changer le canal auquel l'effet dynamique est assigné, cliquez sur le bouton de nom du canal désiré. Le bouton de nom du canal précédemment assigné s'éteint et le bouton de nom du canal nouvellement assigné s'allume.

#### 5 **Commutateurs d'entrée analogique**

Sélectionnent les entrées analogiques pour les canaux Analog 1 et Analog 2.

Le bouton de l'entrée sélectionnée s'allume.

Bouton **LINE** : entrée par les prises **ANALOG (BALANCED) LINE IN 1/2**.

Bouton **MIC** : entrée par les prises **ANALOG (BALANCED) MIC IN 1/2**.

#### 6 **Boutons de sélection de départ d'effet**

Déterminent si le signal envoyé au bus de départ est pris avant fader (Pre) ou après fader (Post).

Le bouton sélectionné s'allume.

Bouton Pre : le signal est envoyé au bus de départ avant intervention du fader de canal. Le niveau de départ ne sera donc pas affecté par le fader de canal.

Bouton Post : le signal est envoyé au bus de départ après intervention du fader de canal. Le niveau de départ sera donc affecté par le fader de canal.

#### **NOTE**

*Si ni le bouton Pre ni le bouton Post ne sont sélectionnés, aucun signal n'est envoyé au bus de départ.*

#### 7 **Boutons Send (départ)**

Servent à régler le niveau du signal envoyé au bus de départ (niveau de départ).

Plage : 0 – 127 (par défaut : 0)

Utilisez la souris pour cliquer sur le bouton Send et tirez vers le haut ou le bas pour régler son niveau.

Pendant que l'on tire avec la souris, la valeur réglée s'affiche sous le bouton Send.

# 5 – Réglages du panneau de mixage

#### 8 **Boutons SOLO**

Cliquez sur un bouton SOLO pour mettre en solo son canal. Les boutons SOLO s'allument sur les canaux qui ont été mis en solo. Quand un canal est en solo, ceux qui ne le sont pas sont automatiquement coupés et leur bouton MUTE s'allume (par défaut : désactivé).

Plusieurs canaux peuvent être mis en solo en même temps.

#### **NOTE**

- **•** *Quand tous les boutons SOLO sont désactivés, cliquer sur le bouton SOLO d'un canal fait passer l'unité en mode solo et coupe automatiquement les autres canaux, ce qui a pour effet d'allumer leur bouton MUTE.*
- **•** *Quand tous les boutons SOLO sont désactivés, le mode solo est terminé. Quand le mode solo se termine, tous les canaux qui avaient été automatiquement coupés sont rétablis. Les canaux ayant été individuellement coupés avant passage de l'unité en mode solo resteront coupés.*
- **•** *Le bouton MUTE du canal MASTER L/R ne s'active pas automatiquement quand l'unité passe en mode solo.*
- **•** *Les réglages de solo ne sont pas sauvegardés. Si l'unité est éteinte, tous les réglages de solo et de mute sont effacés lorsque l'unité redémarre.*

#### 9 **Boutons de coupure du son (MUTE)**

Cliquez sur un bouton MUTE pour couper le son du canal correspondant. Ces boutons s'allument sur les canaux qui sont coupés (par défaut : désactivé).

#### **NOTE**

*En dehors de l'activation/désactivation par le bouton MUTE, les canaux sont automatiquement coupés et rétablis par l'utilisation des boutons SOLO.*

#### 0 **Curseurs de panoramique**

Servent à régler la position stéréo du signal entrant dans chaque canal. Utilisez la souris pour cliquer sur un curseur de panoramique et le tirer vers la gauche ou la droite afin de régler la position stéréo.

Pendant que l'on tire avec la souris, la valeur réglée s'affiche dans la zone d'affichage de niveau de fader  $(13)$ .

La valeur est L15 pour un réglage à fond à gauche et R15 pour un réglage à fond à droite.

La valeur est C pour la position centrale

Plage L15–L1, C, R1–R15 (par défaut : C)

Le curseur de panoramique est bleu lorsqu'il est réglé au centre (**C**) et jaune pour toutes les autres positions.

#### **NOTE**

- **•** *Lorsque le curseur de panoramique est au centre, le signal est réduit de 3 dB. Les canaux impairs sont envoyés au bus gauche et les canaux pairs au bus droit.*
- **•** *Quand un bouton LINK est activé, le curseur de panoramique règle la balance de volume entre le canal gauche (impair) et le canal droit (pair).*
- **•** *Vous pouvez ramener le curseur de panoramique en position centrale (C) en cliquant dessus tout en pressant la touche suivante sur le clavier de l'ordinateur.*

*PC sous Windows : touche ctrl*

*Mac : touche commande*

#### q **Faders de canaux**

Utilisez-les pour régler le niveau de mixage de chaque canal. Utilisez la souris pour cliquer sur un fader de canal et tirez-le vers le haut ou le bas afin de régler son niveau.

La valeur réglée s'affiche dans la zone d'affichage de niveau de fader  $(13)$ .

#### **NOTE**

*Vous pouvez ramener un fader de canal à sa position 0 dB en cliquant dessus tout en pressant la touche suivante sur le clavier de l'ordinateur.*

*PC sous Windows : touche ctrl Mac : touche commande*

### w **Indicateurs de niveau de canal**

Ces indicateurs affichent le niveau du signal entrant.

Chaque indicateur de niveau a un indicateur de saturation à son sommet.

En mode Multitrack, ils affichent les niveaux avant les effets. En mode Stereo Mix, ils affichent les niveaux après les effets.

#### **NOTE**

*Les indicateurs de niveau de canal affichent les niveaux avant leur réglage par les faders. Les indicateurs de niveau ne sont pas affectés par les réglages de fader ni par la fonction Mute des canaux.*

#### e **Zones d'affichage de niveau de fader (position panoramique)**

Elles affichent les niveaux des faders de canal qui les surplombent sous forme de valeurs en décibels.

Si vous utilisez un curseur de panoramique pour régler la position stéréo, la position actuelle s'affiche ici.

#### r **Boutons LINK (couplage)**

Quand vous cliquez sur un bouton LINK, les fonctions de mixage des deux canaux qui lui sont assignés sont couplées pour former une paire stéréo. Quand le couplage est activé, ce bouton s'allume (par défaut : désactivé).

Quand une paire est couplée en stéréo, les boutons et faders des deux canaux sont combinés. Les indicateurs de niveau de canal s'affichent également comme une paire stéréo

#### **NOTE**

**•** *Quand une paire est couplée en stéréo, ce sont les réglages des boutons et faders du canal impair qui sont utilisés. Le curseur de panoramique est par contre réglé au centre (C).*

- **•** *Quand un couplage stéréo est désactivé, les deux canaux retrouvent les réglages qu'ils avaient au moment du couplage. Toutefois, l'effet dynamique est assigné au canal de numéro impair et le curseur de panoramique est réglé au centre (C).*
- **•** *Quand le couplage stéréo est activé, si le curseur de panoramique est au centre (C), le signal est réduit de 3 dB. Les canaux impairs sont envoyés au bus gauche et les canaux pairs au bus droit. Pour cette raison, le niveau sera plus bas de 3 dB que si le curseur de panoramique du canal impair était réglé sur L15 et celui du canal pair sur R15.*

#### t **Noms des canaux**

Ici s'affichent les noms des canaux d'entrée de cette unité et des signaux produits par l'ordinateur.

Les canaux pouvant être utilisés dépendent du réglage Mixer Mode.

#### y **Boutons LINE OUTPUTS SELECT (sélection pour sorties ligne)**

Sélectionnent les signaux produits par les prises **ANALOG (BALANCED) OUTPUT L/R** et **PHONES**.

#### Options

Bouton Master L and R (par défaut) :

Les signaux entrant par les prises **ANALOG (BALANCED) LINE IN 1/2** ou **MIC IN 1/2**, par la prise **DIGITAL (AES/EBU) IN** et ceux venant de l'ordinateur par USB sont mixés dans le mélangeur puis produits.

*18 TASCAM UH-7000*

Bouton Analog in 1 and 2 :

Les signaux entrant par les prises **ANALOG (BALANCED) LINE IN 1/2** ou **MIC IN 1/2** sont directement produits.

Bouton Digital in 1 and 2 :

Les signaux entrant par la prise **DIGITAL (AES/EBU) IN** sont directement produits.

Bouton Computer 1 and 2 :

Les signaux des sorties Computer 1 et Computer 2 sont directement produits.

Bouton Computer 3 and 4 :

Les signaux des sorties Computer 3 et Computer 4 sont directement produits.

#### **NOTE**

*Les boutons pouvant être sélectionnés dépendent du réglage Mixer Mode en page INTERFACE.*

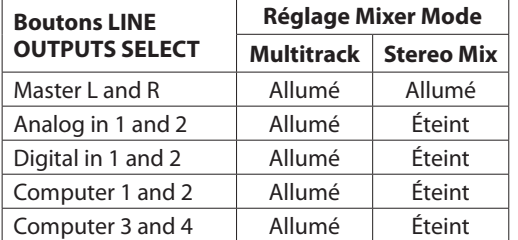

#### u **Bouton SEND EFFECTS (boucle d'effet)**

Cliquez sur le bouton REVERB pour appliquer l'effet reverb au bus stéréo (par défaut désactivé)

Quand la boucle d'effet est activée, le bouton REVERB est allumé.

#### **NOTE**

- **•** *Un effet ne pourra pas être activé s'il ne remplit pas les conditions de fréquence d'échantillonnage.*
- **•** *La commutation On/Off de la boucle d'effet au moyen de ce bouton est associée au réglage On/Off de la boucle d'effet en page EFFECTS.*

#### **18** Bouton RETURN (retour)

Sert à régler le niveau de retour, c'est-à-dire du signal renvoyé au bus stéréo par la boucle d'effet.

Plage : 0 – 127 (par défaut : 64)

Utilisez la souris pour cliquer sur le bouton RETURN et tirez vers le haut ou le bas pour régler le niveau.

Pendant que l'on tire avec la souris, la valeur réglée s'affiche sous le bouton SEND.

#### o **Bouton SEND (départ)**

Sert à régler le niveau de départ, c'est-à-dire le signal envoyé à la boucle d'effet depuis le bus de départ.

Plage : 0 – 127 (par défaut : 127)

Utilisez la souris pour cliquer sur le bouton SEND et tirez vers le haut ou le bas pour régler le niveau.

Pendant que l'on tire avec la souris, la valeur réglée s'affiche sous le bouton SEND.

#### p **Boutons DIGITAL OUTPUTS SELECT (sélection pour sortie numérique)**

Servent à sélectionner les signaux produits par la prise **DIGITAL (AES/EBU) OUT**.

Options

Bouton Master L and R (par défaut) :

Les signaux entrant par les prises **ANALOG (BALANCED) LINE IN 1/2** ou **MIC IN 1/2**, par la prise **DIGITAL IN (AES/EBU)** et ceux venant de l'ordinateur par USB sont mixés dans le mélangeur puis produits.

Bouton Analog in 1 and 2 :

Les signaux entrant par les prises **ANALOG (BALANCED) LINE IN 1/2** ou **MIC IN 1/2** sont directement produits.

Bouton Digital in 1 and 2 :

Les signaux entrant par la prise **DIGITAL (AES/EBU) IN** sont directement produits.

Bouton Computer 1 and 2 :

Les signaux des sorties Computer 1 et Computer 2 sont directement produits.

Bouton Computer 3 and 4 :

Les signaux des sorties Computer 3 et Computer 4 sont directement produits.

#### **NOTE**

**•** *Les boutons pouvant être sélectionnés dépendent du réglage Mixer Mode en page INTERFACE.*

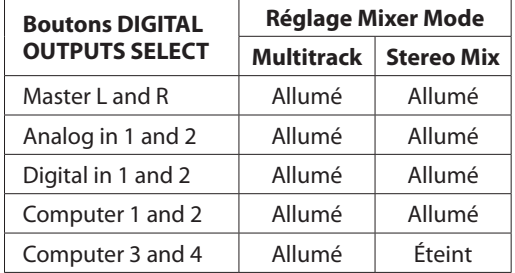

**•** *Si vous souhaitez que les sons de Windows, du lecteur Media, d'iTunes ou d'une autre source sortent par la prise*  **DIGITAL (AES/EBU) OUT** *de cette unité sans être affectés par les fonctions du mélangeur, réglez DIGITAL OUTPUTS SELECT sur Computer 1 and 2.*

#### a **Boutons DIGITAL OUTPUTS FORMAT (format de sortie numérique)**

Servent à définir le format de sortie des signaux numériques par la prise **DIGITAL (AES/EBU) OUT**.

Options : AES/EBU (par défaut), S/PDIF

#### **(22) Fader Master**

Sert à régler le niveau du signal de sortie. Utilisez la souris pour cliquer sur le fader Master et tirez-le

vers le haut ou le bas pour régler le niveau général. La valeur réglée est indiquée dans la zone d'affichage de

niveau de fader master  $(23)$ .

#### **NOTE**

*Vous pouvez ramener le fader Master à sa position 0 dB en cliquant dessus tout en maintenant pressée la touche suivante sur le clavier de l'ordinateur.*

*PC sous Windows : touche ctrl*

*Mac : touche commande*

d **Zone d'affichage du niveau de fader Master** Elle affiche le niveau du fader Master sous forme de valeur numérique en décibels.

#### f **Indicateurs de niveau Master**

Les niveaux généraux sont affichés par cet indicateur de niveau stéréo.

Chaque indicateur de niveau a un indicateur de saturation à son sommet.

#### **NOTE**

*Les indicateurs de niveau Master affichent les niveaux mesurés après réglage par le fader (post-fader). L'affichage de niveau est donc affecté par le réglage de fader et par les canaux coupés.*

# <span id="page-19-0"></span>5 – Réglages du panneau de mixage

# **Page EFFECTS**

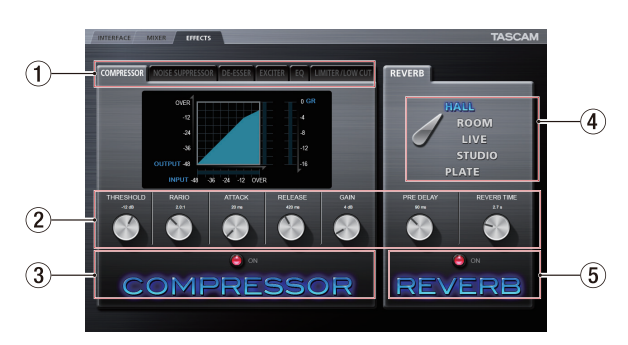

Faites dans cette page les réglages concernant les effets intégrés.

#### **NOTE**

*Les réglages de la page EFFECTS sont conservés même après extinction de l'unité.*

#### 1 **Onglets des effets dynamiques**

Cliquez sur l'onglet de l'effet dynamique que vous désirez utiliser pour afficher sa page de réglage.

Options

COMPRESSOR, NOISE SUPPRESSOR, DE-ESSER, EXCITER, EQ, LIMITER/LOW CUT

Pour des détails sur chaque effet dynamique, voir [« Effets](#page-19-1)  [dynamiques » en page 20](#page-19-1).

#### 2 **Boutons de paramètre**

Utilisez la souris pour cliquer sur un bouton de paramètre et tirez vers le haut ou le bas pour le régler.

Les valeurs des paramètres réglés s'affichent au-dessus de leurs boutons. Pour des détails sur chaque paramètre d'effet, voir[« Effets dynamiques » en page 20](#page-19-1) et [« Effet en boucle »](#page-21-1)  [en page 22](#page-21-1).

#### 3 **Bouton et voyant d'activation/désactivation d'effet dynamique**

Cliquez sur le nom ou le voyant de l'effet dynamique actuellement affiché pour l'activer ou le désactiver.

Quand un effet dynamique est activé, son nom est allumé.

#### **NOTE**

- **•** *À l'exception de ce qui expliqué ci-dessous, un seul effet dynamique peut être utilisé à la fois. Pour cette raison, si vous activez un autre effet dynamique, celui que vous utilisiez sera automatiquement désactivé. L'exception est toutefois la possibilité d'utiliser en même temps les effets LIMITER et LOW CUT en page LIMITER/LOW CUT quand la fréquence d'échantillonnage est de 44,1 kHz ou 48 kHz. Si vous utilisez ces deux effets en même temps, la boucle d'effet ne peut pas être utilisée*
- **•** *L'activation/désactivation de l'effet dynamique dans cette page est associée au réglage d'activation/désactivation d'effet dynamique en page MIXER.*
- **•** *Un effet ne pourra pas être activé s'il ne remplit pas les conditions de fréquence d'échantillonnage.*

#### 4 **Sélecteur de type de reverb**

L'effet REVERB de cette unité offre cinq types. Cliquez sur le nom d'un type de reverb pour l'utiliser. Le nom du type de reverb sélectionné s'allume.

Pour des détails sur chaque paramètre, voir [« Effet en](#page-21-1)  [boucle » en page 22.](#page-21-1)

5 **Bouton et voyant d'activation/désactivation de la boucle d'effet**

Cliquez sur le nom ou le voyant de l'effet (reverb) actuellement affiché pour la boucle d'effet afin de l'activer ou de le désactiver.

Quand l'effet de la boucle est activé, son nom est allumé.

#### **NOTE**

- **•** *L'activation/désactivation de la boucle d'effet dans cette page est associée au réglage d'activation/désactivation de la boucle d'effet en page MIXER.*
- **•** *Un effet ne pourra pas être activé s'il ne remplit pas les conditions de fréquence d'échantillonnage.*

#### **Note quant aux restrictions d'emploi des effets intégrés**

Le nombre d'effets intégrés pouvant être utilisés dépend de la fréquence d'échantillonnage.

- **•** Avec un réglage sur 44,1 kHz ou 48 kHz, un effet dynamique et un effet de boucle d'effet peuvent être utilisés. La seule exception vient des effets dynamiques LIMITER et LOW CUT de l'onglet LIMITER/LOW CUT qui peuvent être utilisés simultanément. Si vous utilisez ces deux effets en même temps, la boucle d'effet ne peut pas être utilisée
- **•** Quand la fréquence d'échantillonnage est de 88,2 kHz ou 96 kHz, un seul type d'effet (dynamique ou de boucle) peut être utilisé (activer un effet désactive automatiquement l'autre effet qui était activé).
- **•** Quand la fréquence d'échantillonnage est de 176,4 kHz ou 192 kHz, aucun effet ne peut être utilisé.

#### <span id="page-19-1"></span>**Effets dynamiques**

#### 8 **Compressor**

Lorsque le volume d'entrée dépasse le niveau seuil (THRESHOLD), il est compressé, ce qui réduit les variations de volume en sortie.

Par exemple, en réduisant le niveau des sons de haut niveau, les sons de bas niveau deviennent proportionnellement plus forts, ce qui crée un niveau de volume plus régulier et un son plus constant.

Dans l'onglet COMPRESSOR, les trois indicateurs de niveau affichent le niveau du signal entrant dans le compresseur (INPUT), le niveau du signal sortant du compresseur (OUTPUT) et la réduction de gain apportée par le compresseur (GR).

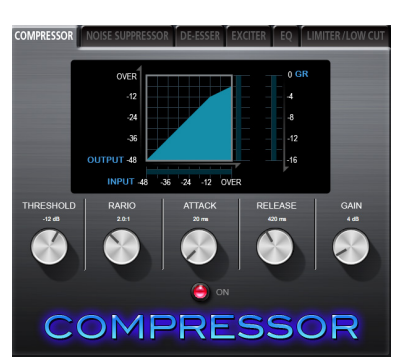

#### **Bouton THRESHOLD**

Règle le niveau de seuil à partir duquel l'effet se déclenche.

Plage : -32 dB – 0 dB (par défaut : -12 dB)

#### **Bouton RATIO**

Règle le taux de compression du volume d'entrée. Le tourner vers la droite augmente le taux de compression, ce qui accroît l'ampleur de la compression.

*20 TASCAM UH-7000*

Plage : 1.0:1 – inf:1 (par défaut : 2.0:1)

#### **Bouton ATTACK**

Règle le temps nécessaire à la compression pour atteindre le réglage de taux de compression (RATIO) à partir du moment où le volume d'entrée a dépassé le seuil.

Plage : 2 ms – 200 ms (par défaut : 20 ms)

#### **Bouton RELEASE**

Règle le temps nécessaire à l'arrêt de la compression et au retour du son à son niveau non compressé à partir du moment où le son entrant est redescendu sous le seuil.

Plage : 10 ms – 1000 ms (par défaut : 420 ms)

#### **Bouton GAIN**

Règle le gain du signal de sortie.

Quand le volume est compressé, le niveau de sortie devient inférieur au niveau d'entrée. Utilisez le bouton GAIN pour augmenter le niveau de sortie et le rapprocher du niveau d'entrée.

Plage : 0 dB – 32 dB (par défaut : 4 dB)

#### **NOTE**

- **•** *Si l'entrée est un signal stéréo (canaux couplés en stéréo ou master), la compression commencera et s'appliquera aux deux canaux si l'un ou l'autre des canaux d'entrée (gauche ou droit) dépasse le niveau seuil.*
- **•** *Quand le compresseur est désactivé, la courbe de compression apparaît mais les indicateurs de niveau sont inactifs.*

#### 8 **Noise Suppressor**

Quand le volume d'entrée descend sous le niveau seuil, le niveau de sortie est automatiquement réduit pour supprimer le bruit. Quand le niveau de seuil est dépassé, le son est de nouveau produit à son niveau normal.

C'est utile pour réduire le bruit durant les interprétations et les pauses sans entrée de son.

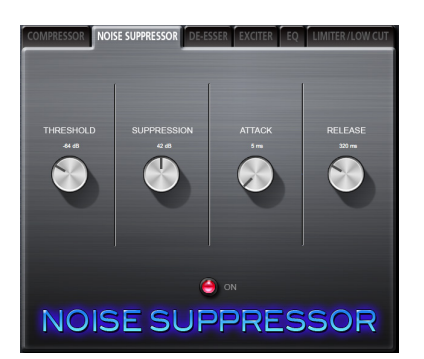

#### **Bouton THRESHOLD**

Règle le niveau seuil auquel se déclenche/s'arrête l'effet. Plage : -84 dB à -24 dB (par défaut : -64 dB)

#### **Bouton SUPPRESSION**

Règle l'ampleur de réduction du niveau de sortie lorsque le son entrant descend sous le niveau seuil.

Plus haute est la valeur, plus le niveau de sortie et par conséquent le bruit seront réduits.

Plage : 12 dB à 72 dB (par défaut : 42 dB)

#### **Bouton ATTACK**

Règle le temps nécessaire à l'obtention de la suppression réglée à partir du moment où le son entrant descend sous le niveau seuil.

Plage : 0 ms – 4000 ms (par défaut : 5 ms)

#### **Bouton RELEASE**

Règle le temps nécessaire à l'arrêt de la suppression à partir du moment où le son entrant passe au-dessus du niveau seuil.

Plage : 0 ms – 4000 ms (par défaut : 320 ms)

#### **NOTE**

*Si l'entrée est un signal stéréo (canaux couplés en stéréo ou master), la suppression de bruit se déclenchera lorsque les deux canaux (gauche ou droit) descendront sous le niveau seuil.*

#### 8 **DE-ESSER**

C'est un compresseur spécialisé en hautes fréquences. Utilisez-le pour réduire les sons sifflants en « s » de la voix et autres bruits durs de haute fréquence.

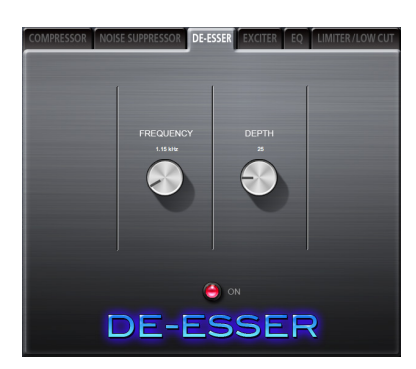

#### **Bouton FREQUENCY**

Règle la plus basse fréquence déclenchant le dé-esser. Plage : 1 kHz – 4 kHz (par défaut : 1,15 kHz)

#### **Bouton DEPTH**

Règle l'ampleur de la compression.

Plus haute est la valeur et plus grande est la compression (et l'effet dé-esser).

Plage : 1 – 100 (par défaut : 25)

#### 8 **EXCITER**

Cet effet accentue les harmoniques de haute fréquence pour ajouter de la clarté et de l'éclat tout en conservant le son d'origine.

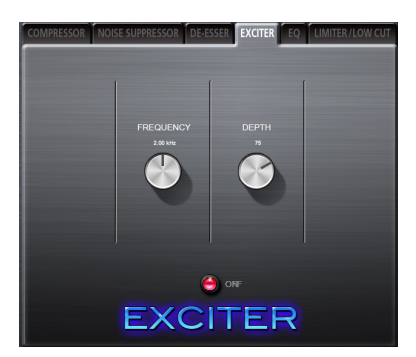

#### **Bouton FREQUENCY**

Règle la fréquence au-dessus de laquelle les harmoniques sont accentuées. Plage : 1 kHz – 4 kHz (par défaut : 2,00 kHz)

#### **Bouton DEPTH**

Règle l'ampleur d'accentuation des harmoniques. Plus haute est la valeur, plus elles sont accentuées. Plage : 1 – 100 (par défaut : 75)

# <span id="page-21-0"></span>5 – Réglages du panneau de mixage

#### 8 **EQ/EQUALIZER (égaliseur paramétrique 3 bandes)**

Utilisez-le pour augmenter ou diminuer les niveaux de plages de fréquence spécifiques. Cela peut servir par exemple à faire ressortir le son d'instruments individuels, à ajuster la balance d'une plage de fréquences large et à couper des fréquences spécifiques indésirables.

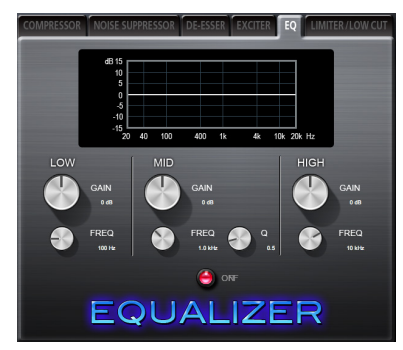

La réponse en fréquence avec les réglages actuels est représentée sous forme de courbe même quand l'égaliseur est désactivé.

L'égaliseur a une bande HIGH pour la correction en plateau des aigus, une bande LOW pour la correction en plateau des graves et une bande MID pour la correction en cloche des médiums.

#### **Bouton LOW GAIN**

Règle l'ampleur d'augmentation ou de diminution du niveau pour la bande LOW.

Plage : ±12 dB (par défaut : 0 dB)

#### **Bouton LOW FREQ**

Règle la fréquence de coupure pour la bande LOW. Plage : 32 Hz – 1,6 kHz (par défaut : 100 Hz)

#### **Bouton MID GAIN**

Règle l'ampleur d'augmentation ou de diminution du niveau pour la bande MID.

Plage : ±12 dB (par défaut : 0 dB)

#### **Bouton MID FREQ**

Règle la fréquence de coupure pour la bande MID. Plage : 32 Hz – 18 kHz (par défaut : 1,0 kHz)

#### **Bouton MID Q**

Règle la précision de la correction en cloche de la bande MID. Plus haute est la valeur, plus la correction est précise, la faisant agir sur une bande de fréquences plus étroite. Plus basse est la valeur, moins la correction est précise, la faisant agir sur une bande de fréquences plus large.

Plage : 0,25 – 16 (par défaut : 0,5)

#### **Bouton HIGH GAIN**

Règle l'ampleur d'augmentation ou de diminution du niveau pour la bande HIGH.

Plage : ±12 dB (par défaut : 0 dB)

#### **Bouton HIGH FREQ**

Règle la fréquence de coupure pour la bande HIGH. Plage : 1,7 kHz – 18 kHz (par défaut : 10 kHz)

#### $\blacksquare$  Limiter/Low Cut

Dans cette page, vous réglez à la fois les effets limiteur et filtre coupe-bas (Low Cut).

Le LIMITER règle le gain d'entrée en fonction du niveau d'entrée analogique. Cela réduit le niveau d'enregistrement lorsque des sons forts entrent pour empêcher la distorsion. La fonction limiteur ne peut être utilisée que sur les entrées analogiques.

Le filtre coupe-bas (LOW CUT) réduit les bruits de climatisation et de vent et autres bruits de basse fréquence facilement captés par les microphones.

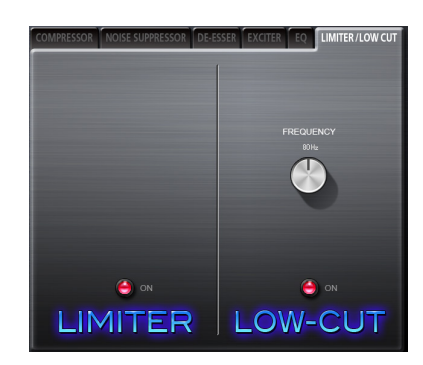

#### **Bouton FREQUENCY**

Règle la fréquence de coupure du filtre coupe-bas. Options : 40 Hz, 80 Hz (par défaut), 120 Hz

#### **NOTE**

- **•** *Quand la fréquence d'échantillonnage est de 44,1 kHz ou 48 kHz, le limiteur et le filtre coupe-bas peuvent être utilisés en même temps. Si vous utilisez en même temps les fonctions limiteur et coupe-bas, la boucle d'effet ne peut pas être utilisée.*
- **•** *Le limiteur ne peut être qu'activé ou désactivé. Il ne possède pas de paramètres réglables.*

#### <span id="page-21-1"></span>**Effet en boucle**

#### 8 **REVERB**

Cet effet ajoute des réverbérations au son d'origine. Plusieurs sons subissent des retards de durée différente avec une atténuation au cours du temps qui est aussi naturelle que possible pour produire des réverbérations telles que celle par exemple d'une salle, d'un club où l'on joue de la musique en live ou d'un studio.

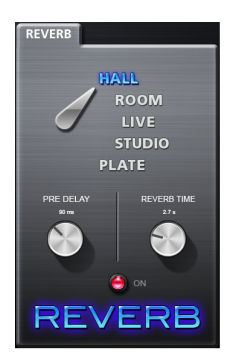

#### **Sélecteur de type de reverb**

Sert à sélectionner le type de reverb.

Selon le type, la densité et le niveau de la reverb, le son change.

Options : HALL (salle, par défaut), ROOM (pièce), LIVE, STUDIO, PLAQUE (reverb à plaque)

#### **Bouton PRE DELAY**

Règle le retard d'apparition des premières réverbérations. Plus grande est la valeur, plus les réverbérations donnent l'impression que la pièce est grande.

Plage : 0 – 100 ms (par défaut : 42 ms)

#### **Bouton REVERB TIME**

Règle le temps durant lequel se poursuivent les réverbérations.

Plus grande est la valeur, plus elles durent longtemps.

Plage : 0,1 – 10 s (par défaut : 2,7 s)

*22 TASCAM UH-7000*

# <span id="page-22-1"></span><span id="page-22-0"></span>**Menu du panneau de mixage**

Pour rappeler les valeurs d'origine des réglages du mélangeur, utilisez le menu File sous Windows ou le menu TASCAM UH-7000 Mixer Panel sur Mac.

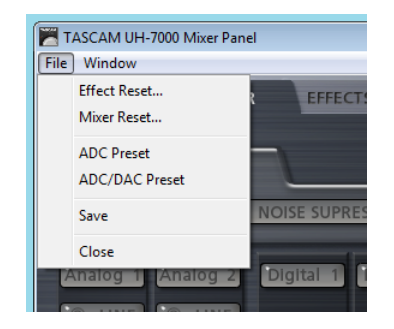

Menu du panneau de mixage sous Windows

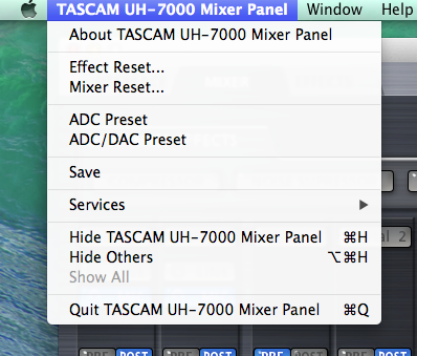

Menu du panneau de mixage sur Mac

#### 8 **Effect Reset (réinitialisation des effets)**

Sélectionnez cette option pour réinitialiser tous les réglages de la page EFFECTS (voir [« Réinitialisation des réglages d'effet » en](#page-22-2)  [page 23\)](#page-22-2).

#### ■ Mixer Reset (réinitialisation du mélangeur)

Sélectionnez cette option pour réinitialiser tous les réglages de la page MIXER (voir [« Réinitialisation des réglages du](#page-23-1)  [mélangeur » en page 24\)](#page-23-1).

#### 8 **ADC Preset (préréglages de convertisseur A/N)**

Sélectionnez cette option pour régler les paramètres des écrans du panneau de mixage sur des valeurs utiles quand on utilise cette unité comme convertisseur A/N (voir [« Emploi de l'unité](#page-23-2)  [comme convertisseur A/N » en page 24\)](#page-23-2).

#### 8 **ADC/DAC Preset (préréglages de convertisseur A/N-N/A)**

Sélectionnez cette option pour régler les paramètres des écrans du panneau de mixage sur des valeurs utiles quand on utilise cette unité comme convertisseur A/N et N/A (voir [« Emploi de](#page-24-2)  [l'unité comme convertisseur A/N et N/A » en page 25](#page-24-2)).

#### 8 **Save (sauvegarder)**

Sélectionnez cette option pour sauvegarder les réglages actuels du panneau de mixage dans la mémoire de l'unité. Ces réglages sauvegardés seront utilisés par l'unité si on l'emploie en mode autonome (voir [« Sauvegarde des réglages du panneau de](#page-24-1)  [mixage dans la mémoire de l'unité » en page 25](#page-24-1)).

#### 8 **Close (fermer)**

Sélectionnez cette option pour fermer le panneau de mixage.

#### <span id="page-22-2"></span>**Réinitialisation des réglages d'effet**

Suivez ces procédures pour réinitialiser tous les réglages de la page EFFECTS.

#### **ATTENTION**

- *Après réinitialisation, vous ne pouvez plus rappeler les réglages antérieurs.*
- 1. Dans la barre de menu, cliquez sur « File » avec un PC sous Windows ou sur « TASCAM UH-7000 Mixer Panel » sur un Mac pour ouvrir un menu déroulant et cliquez sur « Effect Reset... » (réinitialisation des effets).

Le message de confirmation suivant apparaîtra.

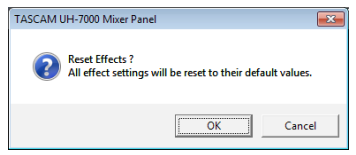

Message de confirmation Windows

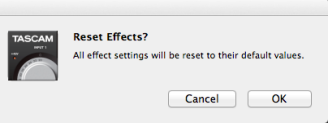

#### Message de confirmation Mac

- 2. Cliquez sur le bouton « OK » dans la fenêtre du message pour ramener les réglages d'effet à leur valeur par défaut. Les éléments réinitialisés sont les suivants.
	- o **COMPRESSOR**

THRESHOLD, RATIO, ATTACK, RELEASE, GAIN

- o **NOISE SUPPRESSOR** THRESHOLD, SUPPRESSION, ATTACK, RELEASE
- o **DE-ESSER** FREQUENCY, DEPTH
- o **EXCITER**

FREQUENCY, DEPTH

o **EQ**

GAIN pour toutes les bandes de fréquence (LOW, MID, HIGH) et MID FREQ Q

o **REVERB**

ROOM TYPE, PRE DELAY, REVERB TIME

#### **NOTE**

- **•** *Cliquez sur le bouton « Cancel » (annuler) pour revenir au panneau de mixage sans réinitialiser.*
- **•** *La fonction Effect Reset ne change pas le statut On/Off de l'effet ou l'assignation d'effet dynamique. Utilisez la fonction Mixer Reset pour restaurer les réglages par défaut en question. Voir les explications des effets pour connaître les réglages par défaut de chaque effet.*

### <span id="page-23-1"></span><span id="page-23-0"></span>**Réinitialisation des réglages du mélangeur**

Suivez ces procédures pour réinitialiser les réglages de la page MIXER.

#### **ATTENTION**

*Après réinitialisation, vous ne pouvez plus rappeler les réglages antérieurs.*

1. Dans la barre de menu, cliquez sur « File » avec un PC sous Windows ou sur « TASCAM UH-7000 Mixer Panel » sur un Mac pour ouvrir un menu déroulant et cliquez sur « Mixer Reset... » (réinitialisation du mélangeur).

Le message de confirmation suivant apparaîtra.

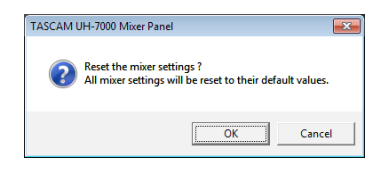

#### Message de confirmation Windows

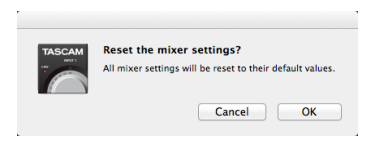

Message de confirmation Mac

2. Cliquez sur le bouton « OK » dans la fenêtre du message pour ramener à leur valeur par défaut les paramètres du mélangeur et les paramètres en rapport.

Les paramètres réinitialisés et leurs valeurs par défaut sont les suivants.

#### **Les éléments suivants en page INTERFACE**

o **Mixer Mode :** Multitrack

#### **Les éléments suivants en page MIXER**

- o **Effets dynamiques :** off
- o **Boutons d'assignation des effets dynamiques :** off
- o **Boutons de sélection de départ d'effet (tous les canaux) :** POST
- o **Boutons de départ (SEND) (tous les canaux) :** 0
- o **Boutons SOLO (tous les canaux) :** off
- o **Boutons MUTE (tous les canaux) :** off
- o **Curseurs de panoramique (tous les canaux) :** centre (C)
- o **Faders de canal (tous les canaux) :** 0 dB
- o **Boutons LINK (toutes les paires de canaux) :** off
- o **Départ d'effet :** off
- o **Bouton SEND :** 127
- o **Bouton RETURN :** 64
- o **Fader Master :** 0 dB
- o **Curseur MON MIX :** centre
- o **Bouton LINE OUTPUTS SELECT :** Master L and R
- o **Bouton DIGITAL OUTPUTS SELECT :**  Computer 1 and 2 (valeur par défaut du mode Multitrack) Master L and R (valeur par défaut du mode Stereo Mix)

#### **NOTE**

**Cliquez sur le bouton « Cancel » (annuler) pour revenir au panneau de mixage sans réinitialiser.**

#### <span id="page-23-2"></span>**Emploi de l'unité comme convertisseur A/N**

Vous pouvez régler les paramètres des pages du panneau de mixage sur des valeurs utiles quand on utilise cette unité comme un convertisseur A/N.

1. Dans la barre de menu, cliquez sur « File » avec un PC sous Windows ou sur « TASCAM UH-7000 Mixer Panel » sur un Mac pour ouvrir un menu déroulant et cliquez sur « ADC Preset » (préréglage de convertisseur A/N).

#### Le message de confirmation suivant apparaîtra.

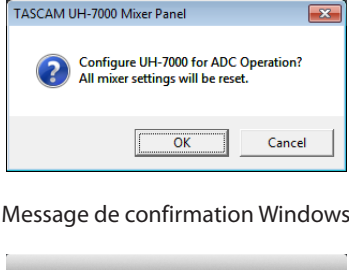

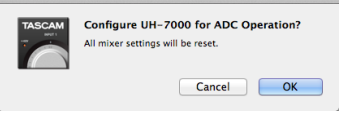

#### Message de confirmation Mac

2. Cliquez sur le bouton « OK » dans la fenêtre du message pour régler les paramètres des pages du panneau de mixage sur des valeurs utiles quand on utilise cette unité comme un convertisseur A/N.

Les paramètres et leurs valeurs sont les suivants.

#### **Les éléments suivants en page INTERFACE**

o **Mixer Mode :** Multitrack

**Les éléments suivants en page MIXER**

- o **Boutons d'effet dynamique :** off
- o **Boutons d'assignation des effets dynamiques :** off
- o **Boutons de sélection de départ d'effet (tous les canaux) :** POST
- o **Boutons de départ (SEND) (tous les canaux) :** 0
- o **Boutons SOLO (tous les canaux) :** off
- o **Boutons MUTE (tous les canaux) :** off
- o **Curseurs de panoramique (tous les canaux) :** centre (C)
- o **Faders de canal (Analog 1/2) :** 0 dB
- o **Faders de canal (Digital1/2) :** –∞ dB
- o **Faders de canal (Computer 1-4) :** –∞ dB
- o **Boutons LINK (toutes les paires de canaux) :** off
- o **Départ d'effet :** off
- o **Bouton SEND :** 127
- o **Bouton RETURN :** 64
- o **Fader Master :** 0 dB
- o **Curseur MON MIX :** Input
- o **Bouton LINE OUTPUTS SELECT :** Master L and R
- o **Bouton DIGITAL OUTPUTS SELECT :** Analog in 1 and 2

#### **NOTE**

*Après avoir utilisé cette fonction, vous pouvez encore changer les réglages comme vous le voulez.*

#### <span id="page-24-2"></span><span id="page-24-0"></span>**Emploi de l'unité comme convertisseur A/N et N/A**

Vous pouvez régler les paramètres des pages du panneau de mixage sur des valeurs utiles quand on utilise cette unité comme un convertisseur A/N et N/A.

1. Dans la barre de menu, cliquez sur « File » avec un PC sous Windows ou sur « TASCAM UH-7000 Mixer Panel » sur un Mac pour ouvrir un menu déroulant et cliquez sur « ADC/ DAC Preset » (préréglage de convertisseur A/N-N/A).

Le message de confirmation suivant apparaîtra.

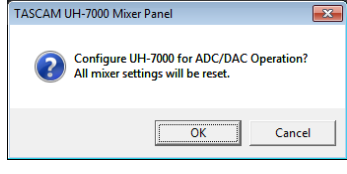

#### Message de confirmation Windows

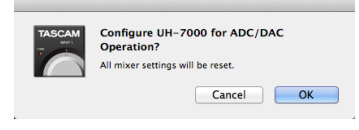

Message de confirmation Mac

2. Cliquez sur le bouton « OK » dans la fenêtre du message pour régler les paramètres des pages du panneau de mixage sur des valeurs utiles quand on utilise cette unité comme un convertisseur A/N et N/A.

Les paramètres et leurs valeurs sont les suivants. **Les éléments suivants en page INTERFACE**

- o **Mixer Mode :** Multitrack
- o **Sample Clock Source :** Automatic

**Les éléments suivants en page MIXER**

- o **Boutons d'effet dynamique :** off
- o **Boutons d'assignation des effets dynamiques :** off
- o **Boutons de sélection de départ d'effet (tous les canaux) :** POST
- o **Boutons de départ (SEND) (tous les canaux) :** 0
- o **Boutons SOLO (tous les canaux) :** off
- o **Boutons MUTE (tous les canaux) :** off
- o **Curseurs de panoramique (tous les canaux) : centre (C)**
- o **Faders de canal (tous les canaux) :** 0 dB
- o **Boutons LINK (toutes les paires de canaux) :** off
- o **Départ d'effet :** off
- o **Bouton SEND :** 127
- o **Bouton RETURN :** 64
- o **Fader Master :** 0 dB
- o **Bouton LINE OUTPUTS SELECT :** Digital in 1 and 2
- o **Bouton DIGITAL OUTPUTS SELECT :** Analog in 1 and 2

#### **NOTE**

*Après avoir utilisé cette fonction, vous pouvez encore changer les réglages comme vous le voulez.*

#### <span id="page-24-1"></span>**Sauvegarde des réglages du panneau de mixage dans la mémoire de l'unité**

Vous pouvez sauvegarder les réglages actuels du panneau de mixage dans la mémoire de l'unité. Ces réglages sauvegardés seront appliqués si on emploie l'unité en mode autonome.

1. Dans la barre de menu, cliquez sur « File » avec un PC sous Windows ou sur « TASCAM UH-7000 Mixer Panel » sur un Mac pour ouvrir un menu déroulant et cliquez sur « Save » (sauvegarder).

Le message de confirmation suivant apparaîtra.

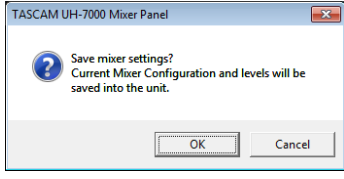

Message de confirmation Windows

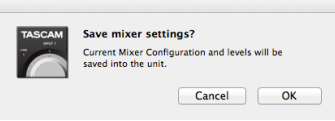

#### Message de confirmation Mac

2. Cliquez sur le bouton « OK » dans la fenêtre du message pour sauvegarder les réglages actuels du panneau de mixage dans la mémoire de l'unité.

#### **NOTE**

*L'audio peut être momentanément interrompu durant la sauvegarde des réglages dans l'unité.*

#### **ATTENTION**

*Un seul jeu de réglages du panneau de mixage peut être sauvegardé à la fois dans la mémoire de l'unité. Pour cette raison, sauvegarder les réglages dans la mémoire de l'unité effacera les réglages qui y étaient précédemment sauvegardés.*

# <span id="page-25-0"></span>6 – Mode autonome

# **Généralités**

Si vous allumez cette unité sans qu'elle soit connectée à un ordinateur par USB, elle fonctionnera en mode autonome. Vous pouvez utiliser les convertisseurs A/N et N/A de cette unité même si elle n'est pas connectée à un ordinateur.

# **Réglages en mode autonome**

En mode autonome, l'unité rappelle et utilise les réglages du panneau de mixage qui ont été sauvegardés dans sa mémoire. Vous pouvez effectuer à l'avance les réglages de fonctionnement utilisés par l'unité en mode autonome. Utilisez l'option Save (sauvegarder) du menu déroulant pour sauvegarder dans l'unité les réglages voulus du panneau de mixage (voir [« Sauvegarde des réglages du panneau de mixage](#page-24-1)  [dans la mémoire de l'unité » en page 25\)](#page-24-1).

#### **ATTENTION**

*Un seul jeu de réglages du panneau de mixage peut être sauvegardé à la fois dans la mémoire de l'unité. Pour cette raison, sauvegarder les réglages dans la mémoire de l'unité effacera les réglages qui y étaient précédemment sauvegardés.*

#### **NOTE**

*Les réglages utilisés lors du fonctionnement en mode autonome ne peuvent pas être changés ni sauvegardés sans connexion à un ordinateur.*

Les réglages d'usine du panneau de mixage sauvegardés par défaut dans la mémoire de l'unité sont les suivants.

- $\blacksquare$  Page INTERFACE
	- o **Sample Rate :** 44.1 kHz
	- o **Mixer Mode :** Multitrack
	- o **Audio Performance :** Normal
	- **Sample Clock Source : Automatic**
	- o **Auto Power Save :** 30min
- 8 **Page MIXER**
	- o **Boutons d'effet dynamique :** off
	- o **Boutons d'assignation des effets dynamiques :** off
	- o **Sélecteur d'entrée analogique :** MIC
	- o **Boutons de sélection de départ d'effet (tous les canaux) :** POST
	- o **Boutons de départ (SEND) (tous les canaux) :** 0
	- o **Boutons SOLO (tous les canaux) :** off
	- o **Boutons MUTE (tous les canaux) :** off
	- o **Curseur de panoramique (Analog 1) :** C (centre)
	- o **Curseur de panoramique (Analog 2) :** C (centre)
	- o **Curseur de panoramique (Digital 1) :** L15
	- o **Curseur de panoramique (Digital 2) :** R15
	- o **Faders de canal (Analog 1/2) :** 0 dB
	- o **Faders de canal (Digital 1/2) :** 0 dB
	- o **Boutons LINK (tous les canaux) :** off
	- o **Fader Master :** 0 dB
	- o **Bouton SEND :** 127

*26 TASCAM UH-7000*

- o **Bouton RETURN :** 64
- o **Curseur MON MIX :** Input
- o **Bouton LINE OUTPUTS SELECT :** Master L and R
- o **Bouton DIGITAL OUTPUTS SELECT :** Master L and R
- o **Bouton DIGITAL OUTPUTS FORMAT :** AES/EBU

<span id="page-26-0"></span>Dans ce chapitre, nous expliquons comment régler quelques applications audio pour l'emploi avec cette unité.

#### 8 **Logiciel station de travail audionumérique (DAW)**

Les façons de faire les réglages diffèrent entre les DAW.

Si vous utilisez une DAW, consultez son mode d'emploi.

# **Windows XP et lecteur Windows Media**

- 1. Fermez toutes les applications puis ouvrez « Panneau de configuration » depuis le menu « Démarrer ».
- 2. Ouvrez l'écran « Propriétés de Sons et périphériques audio ».

#### **NOTE**

*Si vous ne voyez pas l'option ci-dessus, cliquez sur « Sons, voix et périphériques audio » et elle apparaîtra.*

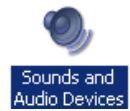

- 3. Cliquez sur l'onglet « Audio » pour ouvrir la page « Audio ».
- 4. Dans « Lecture Audio », réglez le « Périphérique par défaut » sur « TASCAM UH-7000 ».

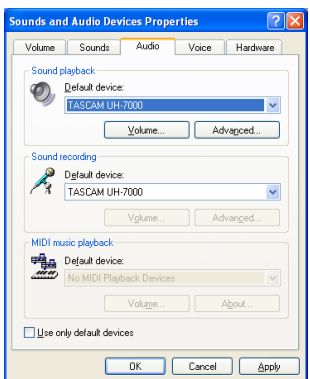

#### **NOTE**

*Pour utiliser cette unité comme un périphérique d'enregistrement, dans « Enregistrement audio », réglez « Périphérique par défaut » sur « TASCAM UH-7000 ».*

- 5. Après avoir terminé le réglage, cliquez sur le bouton « OK ».
- 6. Lancez le lecteur Windows Media, sélectionnez un fichier audio et commencez la lecture.

#### **NOTE**

- **•** *Si vous changez le réglage pendant que le lecteur Windows Media est en fonction, le logiciel ne détectera pas que le périphérique a été modifié. Dans ce cas, relancez le lecteur Windows Media.*
- **•** *Si vous n'entendez toujours pas de son après avoir fait les réglages et terminé les procédures ci-dessus, faites redémarrer l'ordinateur.*
- **•** *Si vous faites ce réglage, du son sera produit au travers de cette unité, mais aucun son ne sera plus produit par les enceintes de l'ordinateur ni par sa prise casque.*
- **•** *Par défaut, les paramètres de panoramique du mélangeur sont réglés au centre (C). Pour cette raison, les sons lus sont entendus en mono. Réglez les paramètres du mélangeur intégré si nécessaire (voir [« Page MIXER » en page 17\)](#page-16-1).*
- **•** *Si vous souhaitez que le signal du lecteur Windows Media sorte par le connecteur* **DIGITAL (AES/EBU) OUT** *de cette unité sans être affecté par les fonctions du mélangeur, dans la page MIXER du panneau de mixage, sélectionnez le bouton Computer 1 and 2 en section DIGITAL OUTPUTS SELECT.*

# **Windows 7 et lecteur Windows Media**

- 1. Fermez toutes les applications puis ouvrez le « Panneau de configuration » depuis le menu du bouton « Démarrer ».
- 2. Ouvrez « Son ».

#### **NOTE**

*Si vous ne voyez pas cette rubrique, cliquez sur « Matériel et audio ».*

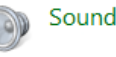

3. Dans l'onglet « Lecture », cliquez avec le bouton droit de la souris sur « Haut-parleurs TASCAM UH-7000 », puis cliquez sur « Définir en tant que périphérique par défaut » dans le menu contextuel qui s'affiche.

Lorsque vous faites cela, un rond vert coché (v) apparaît en face de « Haut-parleurs TASCAM UH-7000 ».

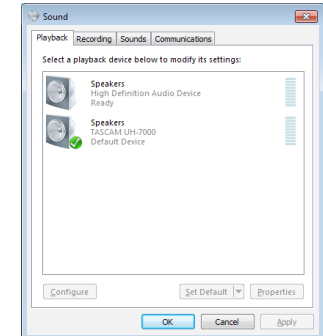

#### **NOTE**

*Pour utiliser cette unité comme périphérique d'enregistrement, ouvrez l'onglet « Enregistrement » et utilisez « Définir en tant que périphérique par défaut » pour « Entrée ligne TASCAM UH-7000 ».*

- 4. Après avoir terminé le réglage, cliquez sur le bouton « OK ».
- 5. Lancez le lecteur Windows Media, sélectionnez un fichier audio et commencez la lecture.

#### **NOTE**

- **•** *Si vous changez le réglage pendant que le lecteur Windows Media est en fonction, le logiciel ne détectera pas que le périphérique a été modifié. Dans ce cas, relancez le lecteur Windows Media.*
- **•** *Si vous n'entendez toujours pas de son après avoir fait les réglages et terminé les procédures ci-dessus, faites redémarrer l'ordinateur.*
- **•** *Si vous faites ce réglage, du son sera produit au travers de cette unité, mais aucun son ne sera plus produit par les enceintes de l'ordinateur ni par sa prise casque.*
- **•** *Par défaut, les paramètres de panoramique du mélangeur sont réglés au centre (C). Pour cette raison, les sons lus sont entendus en mono. Réglez les paramètres du mélangeur intégré si nécessaire (voir [« Page MIXER » en page 17](#page-16-1)).*
- **•** *Si vous souhaitez que le signal du lecteur Windows Media sorte par le connecteur* **DIGITAL (AES/EBU) OUT** *de cette unité sans être affecté par les fonctions du mélangeur, dans la page MIXER du panneau de mixage, sélectionnez le bouton Computer 1 and 2 en section DIGITAL OUTPUTS SELECT.*

# <span id="page-27-0"></span>**Windows 8 et lecteur Windows Media**

1. Fermez toutes les applications et cliquez avec le bouton droit sur l'écran de démarrage, puis cliquez sur le bouton « Toutes les applications » qui se trouve en bas à droite de l'écran pour ouvrir l'écran « Applications ».

#### **NOTE**

*Sous Windows 8.1, cliquez sur l'icône* ↓ *qui apparaît en bas à droite de l'écran de démarrage.*

- 2. Cliquez sur « Panneau de configuration ».
- 3. Cliquez sur « Matériel et audio » puis ouvrez la fenêtre « Son ».
- 4. Dans l'onglet « Lecture », cliquez avec le bouton droit de la souris sur « Haut-parleurs TASCAM UH-7000 », puis cliquez sur « Définir en tant que périphérique par défaut » dans le menu contextuel qui s'affiche.

Lorsque vous faites cela, un rond vert coché (v) apparaît en face de « Haut-parleurs TASCAM UH-7000 ».

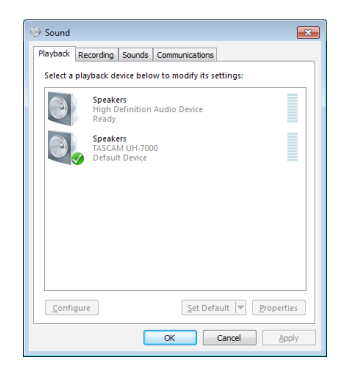

#### **NOTE**

*Pour utiliser cette unité comme périphérique d'enregistrement, ouvrez l'onglet « Enregistrement » et utilisez « Définir en tant que périphérique par défaut » pour « Entrée ligne TASCAM UH-7000 ».*

- 5. Après avoir terminé le réglage, cliquez sur le bouton « OK ».
- 6. Lancez le lecteur Windows Media, sélectionnez un fichier audio et commencez la lecture.

#### **NOTE**

- **•** *Si vous changez le réglage pendant que le lecteur Windows Media est en fonction, le logiciel ne détectera pas que le périphérique a été modifié. Dans ce cas, relancez le lecteur Windows Media.*
- **•** *Si vous n'entendez toujours pas de son après avoir fait les réglages et terminé les procédures ci-dessus, faites redémarrer l'ordinateur.*
- **•** *Si vous faites ce réglage, du son sera produit au travers de cette unité, mais aucun son ne sera plus produit par les enceintes de l'ordinateur ni par sa prise casque.*
- **•** *Par défaut, les paramètres de panoramique du mélangeur sont réglés au centre (C). Pour cette raison, les sons lus sont entendus en mono. Réglez les paramètres du mélangeur intégré si nécessaire (voir [« Page MIXER » en page 17\)](#page-16-1).*
- **•** *Si vous souhaitez que le signal du lecteur Windows Media sorte par le connecteur* **DIGITAL (AES/EBU) OUT** *de cette unité sans être affecté par les fonctions du mélangeur, dans la page MIXER du panneau de mixage, sélectionnez le bouton Computer 1 and 2 en section DIGITAL OUTPUTS SELECT.*

# **Mac OS X et iTunes**

- 1. Ouvrez le dossier « Utilitaires » dans le dossier « Applications » et double-cliquez sur « Configuration audio et MIDI ». Ouvrez ensuite la fenêtre « Périphériques audio ».
- 2. Cliquez sur « UH-7000 » pour le sélectionner et faites un clic droit ou un Ctrl-clic dessus. Ensuite, cliquez sur « Utiliser ce périphérique pour la sortie audio » dans le menu contextuel. À côté de l'UH-7000 apparaît le symbole de haut-parleur.

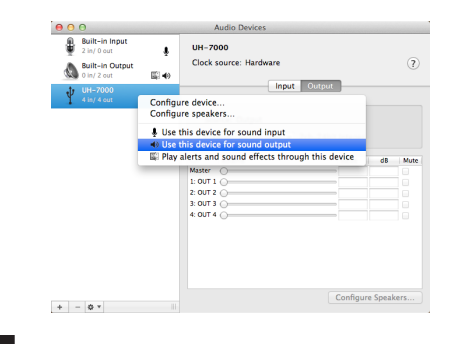

#### **NOTE**

*Pour utiliser cette unité en tant que périphérique d'enregistrement, sélectionnez l'option « Utiliser ce périphérique pour l'entrée audio » pour « UH-7000 ».*

3. Lancez iTunes, sélectionnez un fichier audio et lancez la lecture.

#### **NOTE**

*Si vous souhaitez que le signal d'iTunes sorte par le connecteur* **DIGITAL (AES/EBU) OUT** *de cette unité sans être affecté par les fonctions du mélangeur, dans la page MIXER du panneau de mixage, sélectionnez le bouton Computer 1 and 2 en section DIGITAL OUTPUTS SELECT.*

# **Configuration audio et MIDI dans OS X Mavericks (10.9.1 )**

Dans OS X Mavericks (10.9.1 ), cette unité apparaît comme deux périphériques dans la fenêtre « Périphériques Audio » : « UH-7000 (Bit Accurate) » et « UH-7000 (Core Audio) ». Le périphérique « UH-7000 (Bit Accurate) » ne peut toutefois pas être utilisé pour l'entrée ou la sortie. Utilisez l'option « UH-7000 (Core Audio) ».

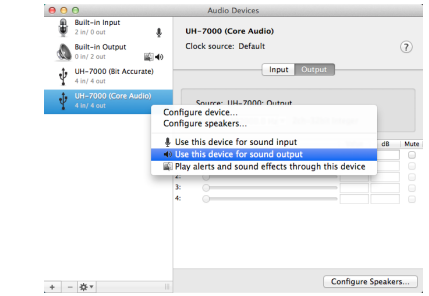

#### **NOTE**

- **•** *Si vous sélectionnez « UH-7000 (Bit Accurate) » dans une DAW ou autre application, cela permet un enregistrement et une lecture encore plus stables.*
- **•** *L'option « UH-7000 (Bit Accurate) » ne peut pas être utilisée avec des applications téléchargées depuis le Mac App Store. Pour ces applications, utilisez l'option « UH-7000 (Core Audio) ».*

<span id="page-28-0"></span>Veuillez lire ce chapitre si vous n'arrivez pas à utiliser correctement l'unité même après l'avoir configurée conformément aux procédures indiquées dans ce mode d'emploi.

Si vous ne pouvez toujours pas résoudre vos problèmes, veuillez contacter le service après-vente TASCAM avec les informations suivantes concernant l'environnement de fonctionnement et des détails décrivant le problème.

#### 8 **Environnement de fonctionnement**

- **•** Fabricant de l'ordinateur :
- **•** Modèle :
- **•** Processeur :
- **•** Mémoire vive (RAM) :
- **•** Système d'exploitation :
- **•** Applications utilisées :
- **•** Logiciel antivirus :
- **•** Emploi d'un réseau local (LAN) sans fil :

Voir la fin de ce document pour des coordonnées de contact.

#### 8 **Échec de l'installation.**

- 8 **L'installation s'est terminée mais l'ordinateur ne reconnaît pas l'interface.**
- → Si un problème entraîne l'échec de l'installation ou si l'installation se termine sans que l'ordinateur ne reconnaisse l'unité, vérifiez les points suivants.
- 1. Changez de port USB.

Comme l'unité peut ne pas correctement fonctionner avec certains ports USB, essayez de la connecter à un autre port USB (intégré à l'ordinateur) et réinstallez le pilote.

#### **NOTE**

- **•** *Essayez à nouveau après avoir déconnecté d'autres périphériques USB (vous pouvez garder le clavier et la souris connectés).*
- **•** *N'utilisez pas de concentrateur (hub) USB. Connectez toujours l'unité directement à un port USB (intégré) de l'ordinateur.*
- 2. Arrêtez tout logiciel fonctionnant en tâche de fond. Comme les logiciels antivirus et autres fonctionnant en tâche de fond peuvent interférer avec l'installation, arrêtez-les avant de commencer l'installation.

Voir [« Installation du pilote » en page 9](#page-8-1) dans ce mode d'emploi pour savoir comment installer et désinstaller le pilote.

#### 8 **L'unité ne s'allume pas.**

→ Si vous voulez remettre en service l'unité après qu'elle ait été automatiquement mise en veille par la fonction d'économie automatique d'énergie, pressez une fois la touche **POWER** (pour l'éteindre manuellement), attendez au moins huit secondes puis pressez à nouveau la touche **POWER**.

#### 8 **Il n'y a pas de son même quand l'audio est lu.**

e 1) En cas de connexion à un ordinateur La sortie audio doit être réglée sur l'ordinateur. Veuillez vérifier les points suivants pendant que l'unité est connectée à l'ordinateur. En outre, si vous faites les réglages suivants, du son sera produit au travers de cette unité, mais aucun son ne sera produit par les enceintes de l'ordinateur ni par sa prise casque.

#### **Windows XP/7/8**

Faites les réglages expliqués au chapitre 7 en fonction du système d'exploitation.

Suivez les procédures 1-4 pour Windows 8 ou les procédures 1-3 pour Windows XP/7 afin de choisir le périphérique par défaut pour la lecture.

#### **Mac OS X**

- 1. Fermez toutes les applications et ouvrez
	- « Préférences Système » dans le menu Pomme.
- 2. Ouvrez « Son ».
- 3. Dans l'onglet « Sortie », sélectionnez « UH-7000 output ».

Après avoir terminé le réglage, faites redémarrer l'ordinateur et vérifiez le son reproduit. Selon l'application que vous utilisez, vous pouvez avoir à faire des réglages supplémentaires de périphérique. En particulier, les logiciels DAW fonctionnent à l'aide de moteurs audio dont les réglages sont différents de ceux du système d'exploitation, aussi vérifiez d'abord les réglages de pilote de DAW après avoir installé le pilote de cette unité.

Veuillez consulter les modes d'emploi des applications que vous utilisez pour des procédures de réglage détaillées.

#### $\rightarrow$  2) En mode autonome

Si l'unité est utilisée en mode autonome, vérifiez que les réglages d'entrée et de sortie convenables ont été faits.

Branchez l'unité à un ordinateur et utilisez le panneau de mixage pour vérifier et sauvegarder les réglages (voir [« Menu du panneau de mixage » en page 23\)](#page-22-1).

# 8 – Guide de dépannage

#### ■ Le son se coupe ou il y a du bruit.

La charge de travail de l'ordinateur peut entraîner des interruptions du son et la production de bruits. Voici quelques méthodes pour réduire la charge de travail de l'ordinateur.

> 1) Un réseau local (LAN) sans fil, un logiciel antivirus ou un autre logiciel fonctionnant en tâche de fond sollicitent régulièrement le processeur de l'ordinateur, ce qui peut causer des interruptions de son et du bruit. Arrêtez la transmission par réseau local sans fil, le logiciel antivirus et tout autre logiciel fonctionnant en tâche de fond lorsque vous utilisez cette unité.

2) Réglez la taille de mémoire tampon (la latence) dans l'application audio que vous utilisez ou dans le panneau de mixage de cette unité sur une valeur plus grande.

#### **NOTE**

*Consultez le fabricant de l'application audio que vous utilisez pour obtenir des méthodes permettant de réduire la charge demandée à l'ordinateur par l'application.*

3) Changez les réglages de votre ordinateur pour qu'ils soient optimisés en vue du traitement audio.

#### **Windows 8**

- 1. Sous Windows 8, cliquez avec le bouton droit de la souris sur l'écran de démarrage ordinaire (écran d'interface utilisateur Metro) puis cliquez sur « Toutes les applications ».
- 2. Cliquez sur le bouton droit sur « Ordinateur » et sélectionnez « Propriétés ».
- 3. Cliquez sur « Paramètres système avancés ».
- 4. Cliquez sur l'onglet « Paramètres système avancés ».
- 5. Cliquez sur « Paramètres » en section « Performances ».
- 6. Dans l'onglet « Effets visuels » de la fenêtre « Options de performances », sélectionnez l'option « Ajuster afin d'obtenir les meilleures performances ».

#### **Windows 7**

a) Désactivez Aero.

- 1. Faites un clic droit sur le bureau et sélectionnez « Personnaliser ».
- 2. Sélectionnez un thème dans « Thèmes de base et à contraste élevé »
- b) Réglages de performances
	- 1. Cliquez sur le bouton droit sur « Ordinateur » et sélectionnez « Propriétés ».
	- 2. Cliquez sur « Paramètres système avancés ».
	- 3. Cliquez sur l'onglet « Paramètres système avancés ».
	- 4. Cliquez sur « Paramètres » en section « Performances ».
	- 5. Dans l'onglet « Effets visuels » de la fenêtre « Options de performances », sélectionnez l'option « Ajuster afin d'obtenir les meilleures performances ».

#### **Windows XP**

- 1. Faites un clic droit sur « Poste de travail » et sélectionnez « Propriétés ».
- 2. Cliquez sur l'onglet « Avancé ».
- 3. Cliquez sur « Paramètres » en section « Performances ».
- 4. Dans la fenêtre « Options de performances », sélectionnez l'option « Ajuster afin d'obtenir les meilleures performances ».

#### **Mac OS X**

1. Ouvrez « Préférences Système... » dans le menu Pomme et sélectionnez « Économiseur d'énergie ».

- 2. Réglez « Ordinateur en veille après » sur « Jamais ».
- 3. Réglez « Écran en veille après » sur « Jamais ».

#### **NOTE**

*Selon la version de Mac OS et le modèle d'ordinateur Macintosh, ce réglage peut ne pas être disponible.*

- 8 **Quelque chose ne va pas avec le volume.**
- $\rightarrow$  Une fonction du mélangeur peut affecter le volume. Ouvrez la page MIXER du panneau de mixage et vérifiez tous les réglages.

#### ■ Quelque chose ne va pas avec le son.

 $\rightarrow$  Un effet intégré peut changer la qualité du son. Ouvrez la page EFFECTS du panneau de mixage et vérifiez tous les réglages.

#### 8 **Le volume ne peut pas être réglé dans « Configuration audio et MIDI » (Mac).**

→ Pour régler les niveaux d'entrée et de sortie de cette unité, utilisez ces boutons ou les commandes de la page MIXER. Pour cette raison, les commandes de volume de cette unité sont désactivées dans la fenêtre « Périphériques audio » de l'application « Configuration audio et MIDI ». Utilisez les boutons de cette unité et les faders de la page MIXER pour régler le volume.

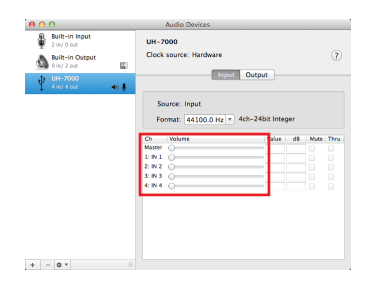

### *30 TASCAM UH-7000*

# <span id="page-30-0"></span>**Résolution audio**

- 8 **Fréquences d'échantillonnage** 44,1, 48, 88,2, 96, 176,4, 192 kHz
- 8 **Résolution de quantification en bits** 24 bits

# **Valeurs d'entrée/sortie audio analogique**

#### **Entrées analogiques**

8 **Entrées ligne (ANALOG (BALANCED) LINE IN 1/2)**

Connecteurs : jack 6,35 mm 3 points (TRS) standard (pointe : point chaud, bague : point froid, manchon : masse) Impédance d'entrée : 15 kΩ Niveau d'entrée maximal : +26,5 dBu Niveau d'entrée minimal : -38 dBu

#### ■ Entrées micro (ANALOG (BALANCED) MIC IN 1/2)

Connecteurs : équivalent XLR-3-31 (1 : masse, 2 : point chaud, 3 : point froid) Impédance d'entrée : 2,2 kΩ Niveau d'entrée maximal : +2 dBu Niveau d'entrée minimal : -60 dBu

#### **Sorties analogiques**

#### 8 **Sorties ligne (ANALOG (BALANCED) OUTPUT L/R)**

Connecteurs : équivalent XLR-3-32 (1 : masse, 2 : point chaud, 3 : point froid) Impédance de sortie : 100 Ω Niveau de sortie maximal (bouton INPUT au minimum) : +24 dBu

#### 8 **Sortie casque (PHONES)**

Connecteur : jack 6,35 mm stéréo standard Sortie maximale : 45 mW + 45 mW ou plus (DHT+B de 1 % ou moins sous charge de 32  $\Omega$ )

# **Valeurs d'entrée/sortie audio numérique**

#### **Entrée numérique**

#### **B** DIGITAL (AES/EBU) IN

Connecteur : équivalent XLR-3-31 (1 : masse, 2 : point chaud, 3 : point froid) Formats : IEC 60958-3 (S/PDIF) et IEC 60958 pour utilisation pro (AES/EBU) Fréquences d'échantillonnage : x1 : 44,1 /48 kHz

 ×2 : 88,2/96 kHz ×4 : 176,4/192 kHz

#### **Sortie numérique**

#### **B** DIGITAL (AES/EBU) OUT

Connecteur : équivalent XLR-3-32 (1 : masse, 2 : point chaud, 3 : point froid) Formats : IEC 60958-3 (S/PDIF) et IEC 60958 pour utilisation pro (AES/EBU) Fréquences d'échantillonnage : x1 : 44,1 /48 kHz ×2 : 88,2/96 kHz ×4 : 176,4/192 kHz

### **Valeurs d'entrée/sortie de commande**

#### 8 **USB**

Connecteur : USB 4 broches type B Débit de transfert : USB 2.0 haute vitesse (480 Mbits/s)/ pleine vitesse (12 Mbit/s)

### **Performances audio**

#### 8 **Performances audio**

Bruit rapporté à l'entrée :  $-128$  dBu (non pondéré), à 60 dB, 40  $\Omega$ 

Plage dynamique du convertisseur A/N : 123 dB (pondération A)

Plage dynamique du convertisseur N/A : 123 dB (pondération A)

#### 8 **Réponse en fréquence**

Préampli micro : 20 Hz - 80 kHz, + 0,005 dB/-0,16 dB (toutes les fréquences d'échantillonnage)

#### 8 **Rapport signal/bruit**

117 dB (MIC  $\rightarrow$  A/N)

8 **Distorsion**  $0.0009\%$  (MIC  $\rightarrow$  A/N)

# <span id="page-31-0"></span>**Configurations informatiques requises**

Consultez le site mondial TEAC (http://teac-global.com/) pour les informations les plus récentes sur les systèmes d'exploitation pris en charge.

#### **Windows**

8 **Systèmes d'exploitation acceptés**

Windows 8 (y compris 8.1) 32 bits Windows 8 (y compris 8.1) 64 bits Windows 7 32 bits SP1 ou ultérieur Windows 7 64 bits SP1 ou ultérieur Windows XP 32 bits SP3 ou ultérieur (Windows Vista et Windows XP 64 bits ne sont pas pris en charge.)

8 **Configurations informatiques requises**

Ordinateur sous Windows avec un port USB 2.0

8 **Processeur/cadence d'horloge**

Processeur Dual Core (x86) 2 GHz ou plus rapide

8 **Mémoire**

2 Go ou plus

#### **ATTENTION**

*Le fonctionnement de cette unité a été confirmé sur des ordinateurs standards répondant aux exigences ci-dessus. Cela ne garantit pas le bon fonctionnement avec tous les ordinateurs répondant à ces exigences. Même des ordinateurs présentant les mêmes caractéristiques de système peuvent avoir des capacités de traitement différentes en fonction de leurs paramètres et d'autres conditions de fonctionnement.*

#### **Mac OS X**

8 **Systèmes d'exploitation acceptés**

OS X Mavericks (10.9.1 ou ultérieur) OS X Mountain Lion (10.8.4 ou ultérieur) OS X Lion (10.7.5 ou ultérieur) OS X Snow Leopard (10.6.8 ou ultérieur)

- 8 **Configurations informatiques requises** Ordinateur Macintosh Apple avec un port USB 2.0
- 8 **Processeur/cadence d'horloge**

Processeur Dual Core 2 GHz ou plus rapide

8 **Mémoire**

2 Go ou plus

#### **Pilotes audio pris en charge**

ASIO 2.0, WDM (MME) Core Audio

### **Générales**

- 8 **Alimentation** CA 100-240 V, 50/60 Hz
- 8 **Consommation électrique**
	- 15 W
- **B** Dimensions (L x H x P)  $214 \times 81,2 \times 233$  mm
- 8 **Poids**

2,2 kg

8 **Plage de température de fonctionnement** 5-35 °C

# 9 – Caractéristiques techniques

### <span id="page-32-0"></span>**Dessin avec cotes**

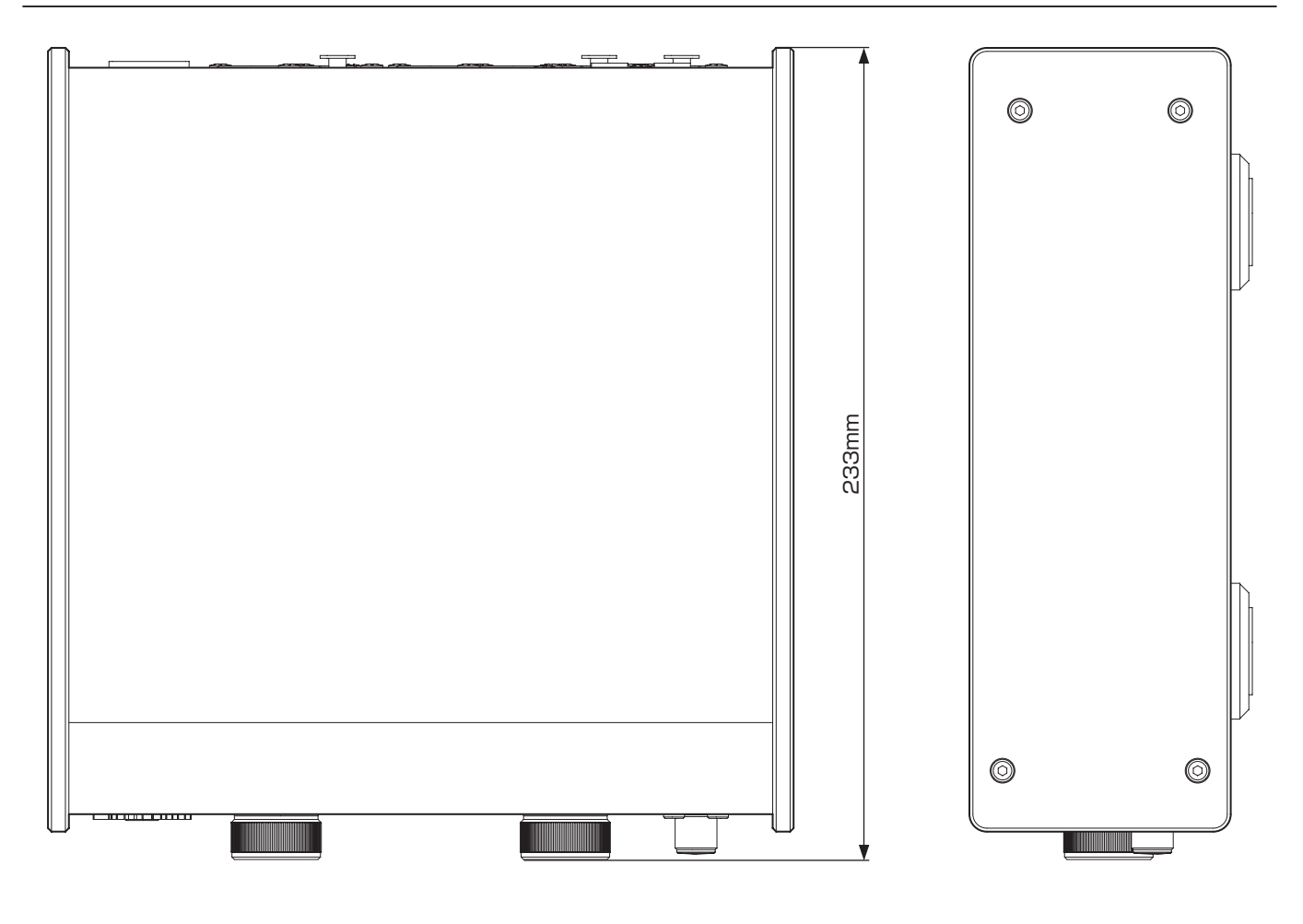

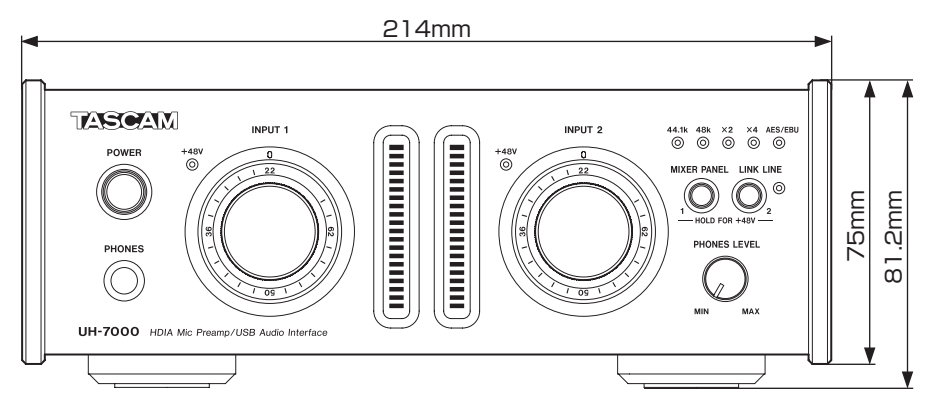

- **•** Les illustrations de ce mode d'emploi peuvent partiellement différer du produit réel.
- **•** Caractéristiques et aspect externe peuvent être changés sans préavis en vue d'améliorer le produit.

# <span id="page-33-0"></span>9 – Caractéristiques techniques

# <span id="page-33-1"></span>**Schéma synoptique audio**

8 **Mode Multitrack**

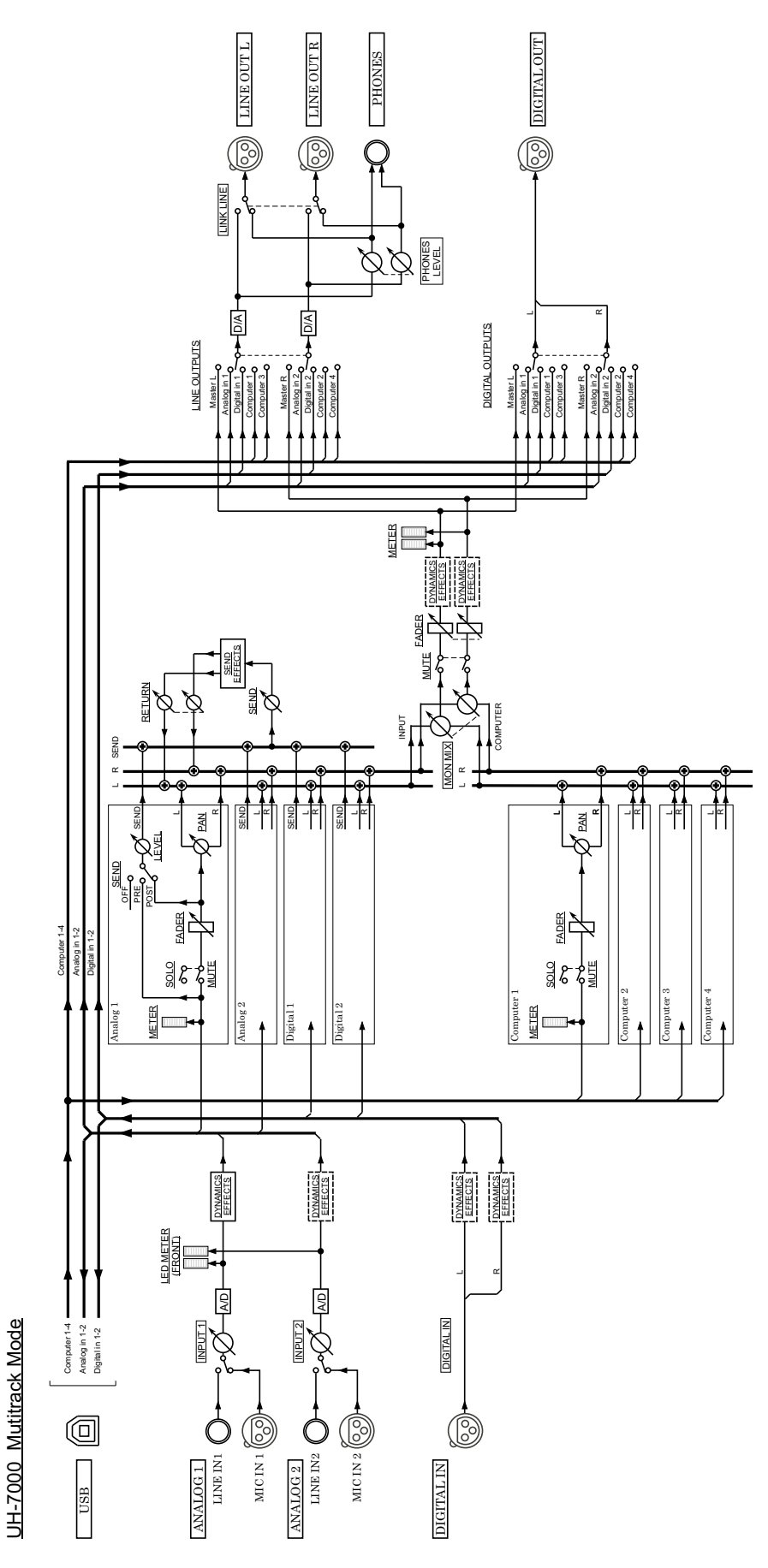

*34 TASCAM UH-7000*

8 **Mode Stereo mix**

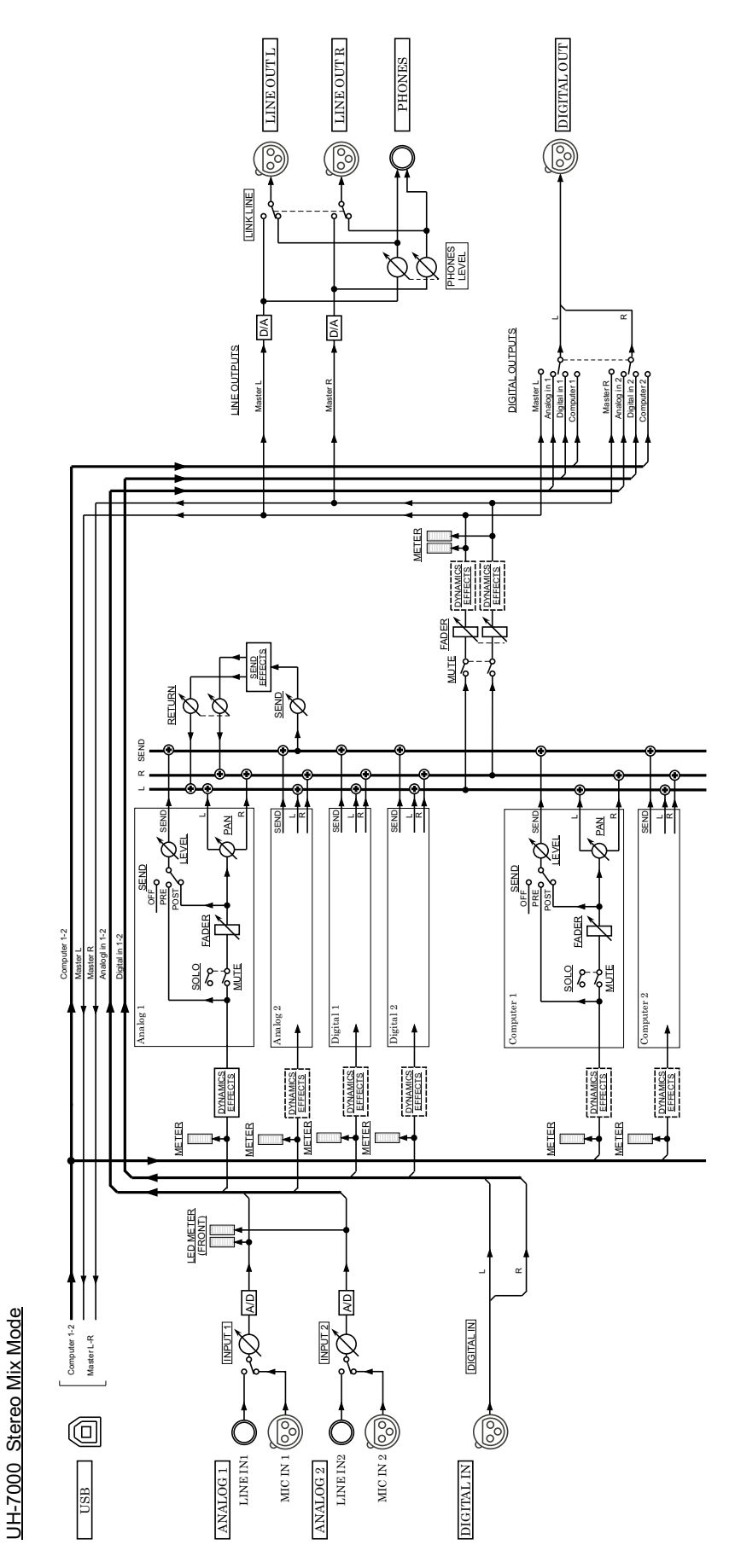

# **TASCAM**

**UH-7000**

TEAC CORPORATION http://tascam.jp/ Téléphone : +81-42-356-9143 1-47 Ochiai, Tama-shi, Tokyo 206-8530 Japon

TEAC AMERICA, INC. **http://tascam.com/** http://tascam.com/ Téléphone : +1-323-726-0303 7733 Telegraph Road, Montebello, Californie 90640 U.S.A.

TEAC MEXICO, S.A. de C.V. http://teacmexico.net/ Téléphone : +52-55-5010-6000 Río Churubusco 364, Colonia Del Carmen, Delegación Coyoacán, CP 04100, México DF, Mexique

TEAC UK LIMITED http://tascam.eu/ Téléphone : +44-8451-302511 Meridien House, Ground Floor,69 - 71, Clarendon Road, Watford, Hertfordshire, WD17 1DS, R.-U.

TEAC EUROPE GmbH http://tascam.eu/ Téléphone : +49-611-71580 Bahnstrasse 12, 65205 Wiesbaden-Erbenheim, Allemagne

TEAC SALES & TRADING(SHENZHEN) CO., LTD Téléphone : +86-755-88311561~2 Room 817, Block A, Hailrun Complex, 6021 Shennan Blvd., Futian District, Shenzhen 518040, Chine

Free Manuals Download Website [http://myh66.com](http://myh66.com/) [http://usermanuals.us](http://usermanuals.us/) [http://www.somanuals.com](http://www.somanuals.com/) [http://www.4manuals.cc](http://www.4manuals.cc/) [http://www.manual-lib.com](http://www.manual-lib.com/) [http://www.404manual.com](http://www.404manual.com/) [http://www.luxmanual.com](http://www.luxmanual.com/) [http://aubethermostatmanual.com](http://aubethermostatmanual.com/) Golf course search by state [http://golfingnear.com](http://www.golfingnear.com/)

Email search by domain

[http://emailbydomain.com](http://emailbydomain.com/) Auto manuals search

[http://auto.somanuals.com](http://auto.somanuals.com/) TV manuals search

[http://tv.somanuals.com](http://tv.somanuals.com/)